## December 2023

# **Your DEQ Online**

**Greenhouse Gas Reporting User Guide for Sources That Maintain Air Contaminate Discharge and Title V Air Permits in the State of Oregon**

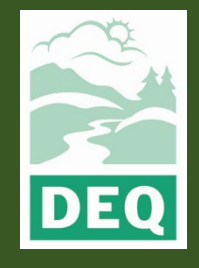

This document was prepared by The Oregon Department of Environmental Quality Greenhouse Gas Reporting Team 700 NE Multnomah Street, Portland Oregon, 97232

Contact: Bill Brady

Phone: 503-847-7529

[GHGReport@deq.oregon.gov](mailto:GHGReport@deq.oregon.gov)

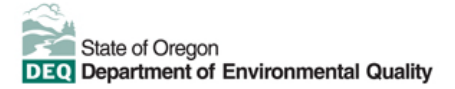

#### **Translation or other formats**

**[Español](https://www.oregon.gov/deq/about-us/Pages/titleVIaccess.aspx) |** [한국](https://www.oregon.gov/deq/about-us/Pages/titleVIaccess.aspx)어 **|** [繁體中文](https://www.oregon.gov/deq/about-us/Pages/titleVIaccess.aspx) **| P[усский](https://www.oregon.gov/deq/about-us/Pages/titleVIaccess.aspx) | Tiế[ng Vi](https://www.oregon.gov/deq/about-us/Pages/titleVIaccess.aspx)ệt |** [العربیة](https://www.oregon.gov/deq/about-us/Pages/titleVIaccess.aspx)

800-452-4011 | TTY: 711 | deginfo@deg.oregon.gov

#### **Non-discrimination statement**

DEQ does not discriminate based on race, color, national origin, disability, age or sex in administration of its programs or activities. Visit DEQ's [Civil Rights and Environmental Justice page.](https://www.oregon.gov/deq/about-us/Pages/titleVIaccess.aspx)

## **Contents**

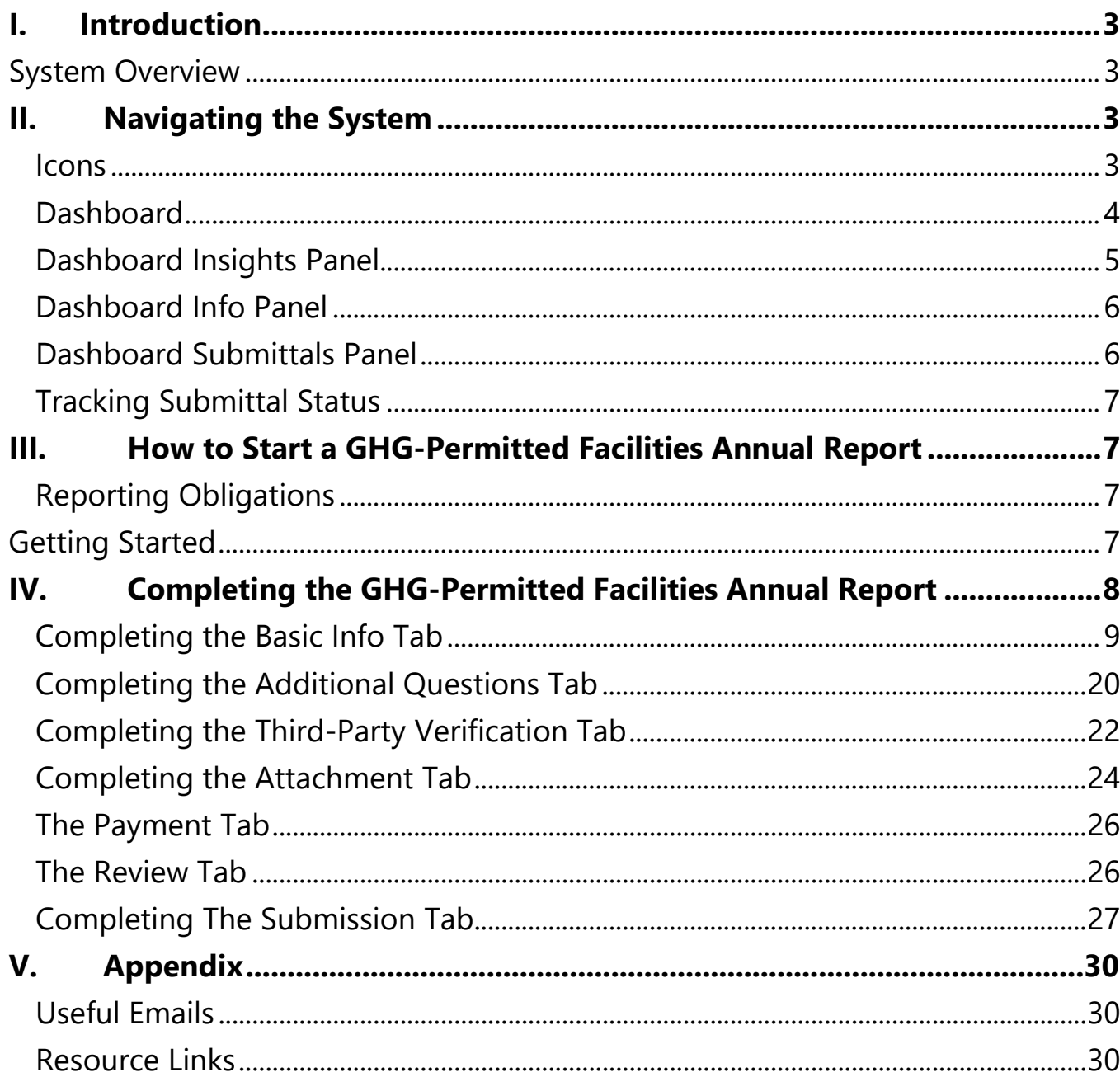

## <span id="page-3-0"></span>**I. Introduction**

The DEQ Greenhouse Gas (GHG) Reporting Program [\(OAR 340-215\)](https://secure.sos.state.or.us/oard/displayDivisionRules.action?selectedDivision=1538) is designed to collect detailed greenhouse gas emissions data to perform emissions analysis and inform policy decisions across the state. Data collected by this program is [available to the public online](https://www.oregon.gov/deq/ghgp/Pages/GHG-Emissions.aspx) and used to compile the [statewide greenhouse gas inventory.](https://www.oregon.gov/deq/ghgp/pages/ghg-inventory.aspx) Emissions data is currently collected from a wide variety of emissions sources, including facilities in Oregon that hold air contamination discharge permits from DEQ, natural gas suppliers, fuel importers, and electricity suppliers. The purpose of this document is to give users of [Your DEQ Online](https://www.oregon.gov/deq/permits/pages/your-deq-online.aspx) (YDO) system who report greenhouse gas emissions for sources that maintain Air Contaminant Discharge Permits (ACDP) and Title V (TV) air quality permits a general outline for navigating the YDO system and a detailed guide on how to prepare and submit a Greenhouse Gas Permitted facilities Annual Report.

## <span id="page-3-1"></span>**System Overview**

The Your DEQ Online system is an Environmental Data Management System designed to combine current processes across DEQ's air, land, and water divisions in one convenient and easily accessible portal. The system enables users to submit applications, upload reports, enter data, check the status of applications, pay fees or fines, and manage account activity. In addition, the system will allow for greater public access to environmental data without the need to request this information from DEQ staff. The Greenhouse Gas Reporting Program has moved most of DEQ's required reporting to the YDO system, began with reporting for the natural gas and electricity supplier sectors in 2021. Reporting from permitted sources and natural gas systems reporting is being implemented with the reporting of 2023 data to be submitted in 2024. Visit the DEQ website to find [additional information about Your DEQ Online](https://www.oregon.gov/deq/permits/Pages/About-Your-DEQ-Online.aspx) or view the [Your DEQ Online help page.](https://www.oregon.gov/deq/Permits/Pages/Your-DEQ-Online-Help.aspx) 

## <span id="page-3-2"></span>**II. Navigating the System**

The system is designed to work with Safari or Google Chrome browsers, and DEQ recommends using one of these when navigating the system to avoid unexpected errors.

#### <span id="page-3-3"></span>Icons

You will see the following common icons as you navigate the system and submit your greenhouse gas reports.

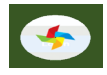

Loading: This icon will appear while the system processes an action.

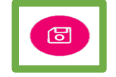

Save: This icon allows you to save changes made on a page.

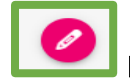

Edit: Clicking this icon will allow you to edit the selected submission.

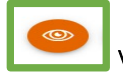

View: Clicking this icon allows you to view a selected submission.

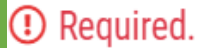

Requirement: This icon will appear when a particular field in a submittal is required.

## <span id="page-4-0"></span>**Dashboard**

The dashboard is your initial landing pad when logging into Your DEQ Online

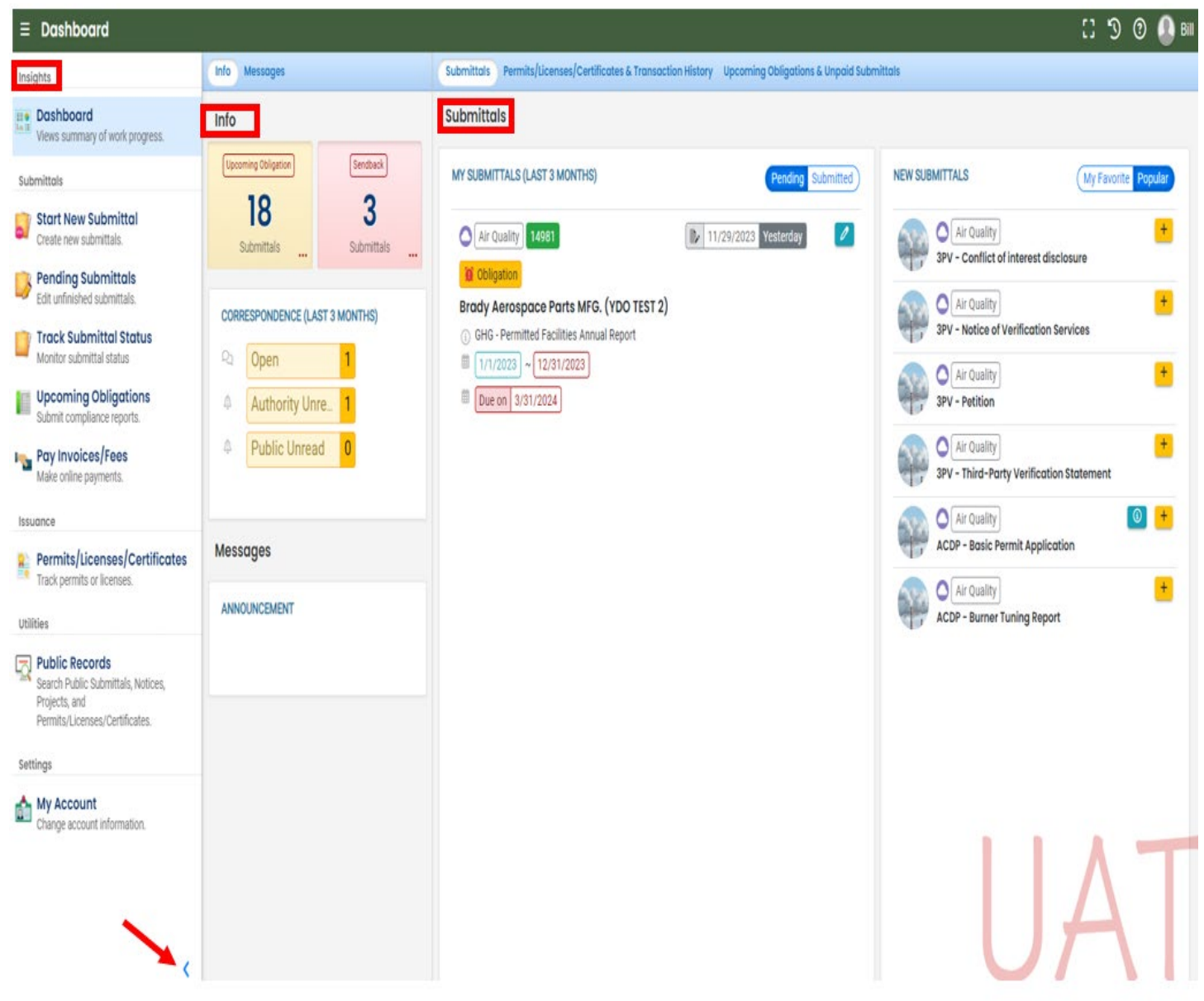

The dashboard shows a summary of current and pending activity associated with your linked facilities. There are three panels on the dashboard including the Insights, Information (Info), and submittal panels seen boxed in red above. The insights section is a navigation pane which is the primary way to navigate through various features in the system. The

navigation pane can be expanded or collapsed by clicking on the  $\rightarrow$  button at the bottom left side of the screen indicated with the red arrow. The navigation pane has nine tabs including dashboard, start new submittals, pending submittals, track submittal status, upcoming obligations, pay invoices/fees, permits/licenses/certifications, public records, and my account. The "My Submittals" section in this example shows that the reporter has a pending GHG reporting obligation for Brady Aerospace Parts MFG intended for the reporting period 01/01/2023-12/31/2023 that is due on 03/31/2023.

#### <span id="page-5-0"></span>**Dashboard Insights Panel**

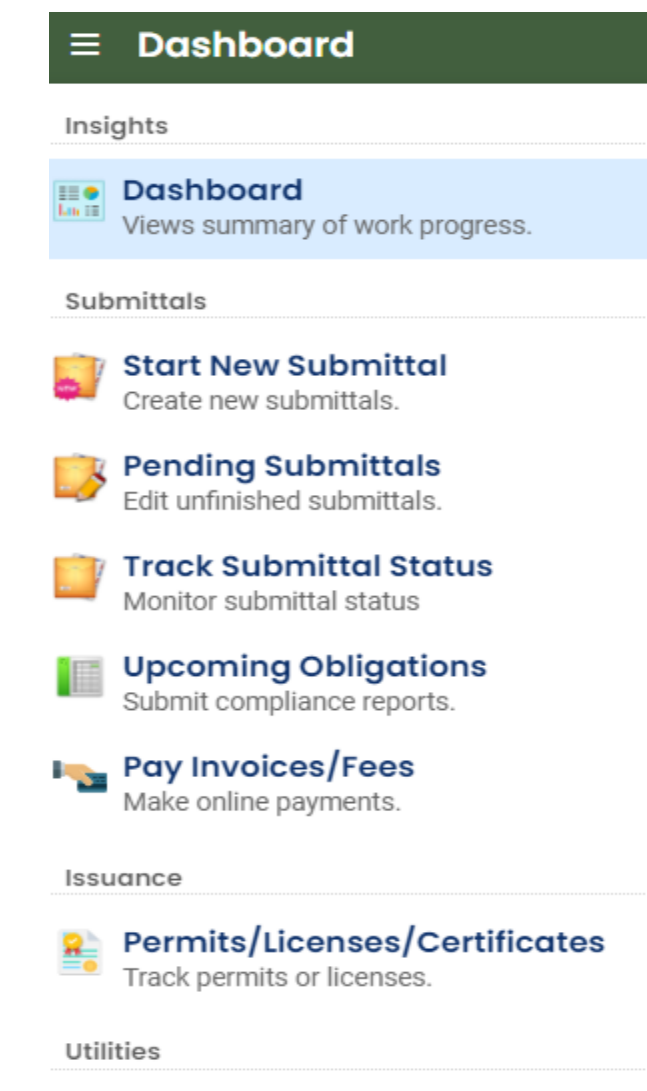

 $\boxed{\frown}$  Public Records Search Public Submittals, Notices, Projects, and Permits/Licenses/Certificates.

#### Settings

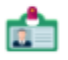

**My Account** Change account information. Dashboard: This is your landing pad when you enter the system. It shows a summary of all current and pending activity for your account.

Start New Submittal: Your DEQ Online is used by a variety of programs at DEQ. With the exception of facilities that have [Third](https://www.oregon.gov/deq/ghgp/3pv/pages/default.aspx)  [Party Verification](https://www.oregon.gov/deq/ghgp/3pv/pages/default.aspx) requirements, this feature is not often used by GHG reporters that maintain ACD and TV air quality permits.

Pending Submittals: Allows you to resume any submittals that have been started, but not yet submitted to DEQ.

Track Submittal Status: Shows the status of all complete submittals and allows you to review the submitted report, view the submittal receipt, and track your submittal status.

Upcoming Obligations: Displays any upcoming obligations for which a submittal can be started.

Pay Invoices/Fees: Allows for online payment of invoices or fees to DEQ.

Permits/Licenses/Certificates: Allows you to search for and view all DEQ issued permits.

Public Records: Allows you to search for and view all published submittal records.

My Account: Allows you to change your contact information, account type, facility linkage, and other account options.

### <span id="page-6-0"></span>**Dashboard Info Panel**

The information "Info" panel seen to the left provides you access to two submittal types, recent correspondence

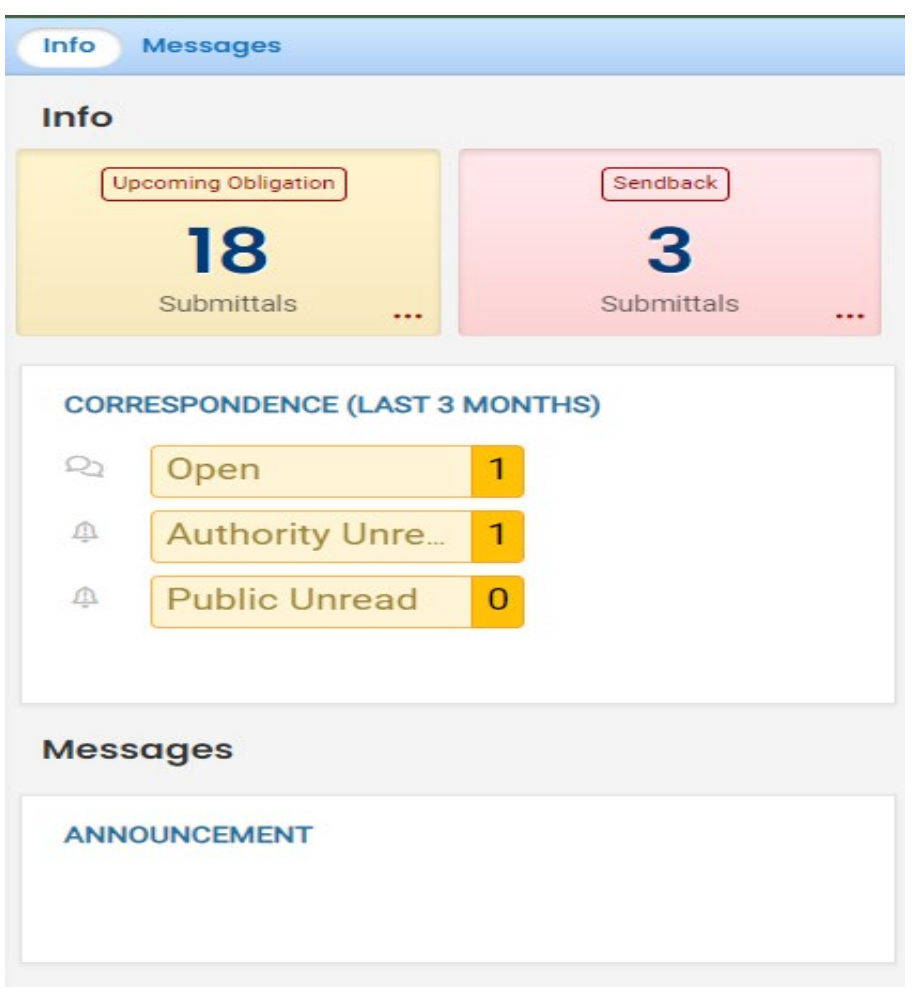

between the agency and some reporters, and Messages from the agency. The "Upcoming obligations" button allows user access to reports that have upcoming due dates and any reports that are past due. It is important to monitor the contents of this tab to ensure all reporting obligations are completed on a timely basis. The "Send back" button allows user access to reports that have been sent back to the reporter for revisions or amendments. The "Correspondence" button is not often used. Greenhouse gas reporting staff will usually communicate with entities via email. System generated emails will be sent to you throughout the reporting process. Other DEQ programs may use this function to communicate with users within the system. The "Messages" section seen below the correspondence pane will display system or agency messages to

#### <span id="page-6-1"></span>**Dashboard Submittals Panel**

The submittals panel provides information on pending and submitted submittals including, type of reporting obligation, reporting period, reporting due date, and new submittals that may be used by GHG emissions reporters that are subject to third party verification of annual GHG emissions reports.

users.

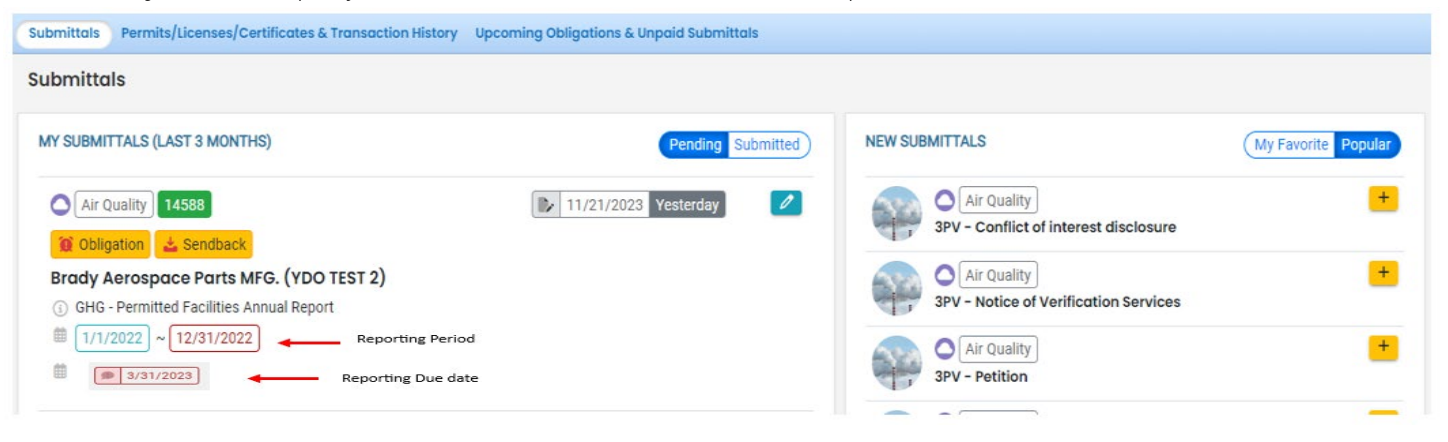

### <span id="page-7-0"></span>**Tracking Submittal Status**

Details on greenhouse gas emissions reports you have submitted to DEQ can be viewed on the submitted submittals page accessed by clicking on the Track Submittal Status in the navigation pane on the left side of the screen.

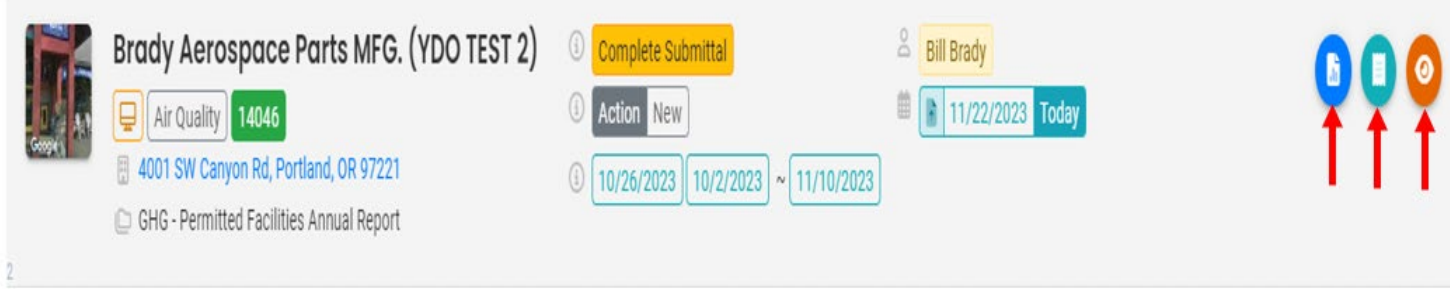

From this page you can use the navigation buttons on the right side of each submission to review the report form (blue button), view the submission receipt (teal button), and view the submittal detail (orange button).

## <span id="page-7-2"></span><span id="page-7-1"></span>**III. How to Start a GHG-Permitted Facilities Annual Report Reporting Obligations**

The reporting obligations for your facility are determined based on the facility data currently in the Your DEQ Online system, so it is vital that this information is updated if a change to your organization requires you to begin reporting under a new report type or to discontinue reporting for any reporting obligation. Currently, GHG reporting through YDO is available for:

- Electricity Suppliers
- Natural Gas Suppliers
- Sources that maintain ACDP and TV Air Permits and have a GHG reporting obligation.
- Petroleum and Natural Gas systems

## <span id="page-7-3"></span>**Getting Started**

Once DEQ has opened GHG emissions reporting for the above-mentioned report types for the current reporting year, the new reporting obligation will appear under the "Upcoming Obligations" section on your dashboard seen in the red box below. To open the new report, click on the "Upcoming Obligations" tab. The new report is also accessible in the insights panel by clicking on the "Pending Submittals" tab previously described in this quide.

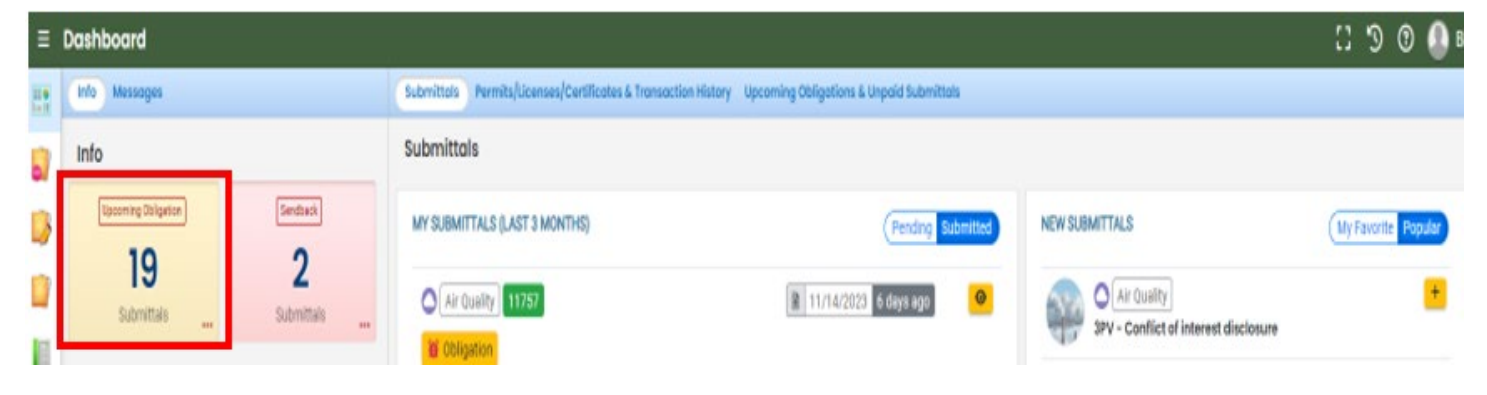

After accessing the upcoming obligations module, click the edit button indicated by the red arrow below on the report you want to prepare for submission. In the example below when the red pencil is clicked, the GHG-Permitted Facilities Annual GHG emissions report will open and the report can be prepared for submittal.

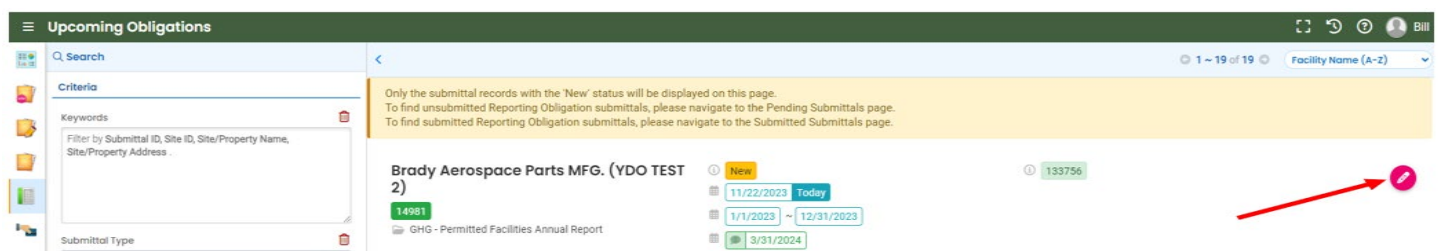

## <span id="page-8-0"></span>**IV. Completing the GHG-Permitted Facilities Annual Report**

Once opened, the GHG -Permitted Facilities annual report has seven numbered tabs (highlighted below in yellow) that will help guide you through the report step-by-step.. The seven numbered tabs include Basic Information, Additional Questions, Third Party Verification, Attachment, Payment, Review, and submission. The Basic information Additional Question, and Submission tabs with  $\bullet$  Required have data fields that must be filled by all reporters. The Attachment tab has required data submission fields for reporters who report process type emissions. Additionally, there are three panes on the right side of your screen indicated by the red arrows below. These panes contain useful information on the Submittal type, Attachment Types, if an attachment is required, and site-specific information. The blue arrow circled in red allows you to collapse the information panes and expands the report.

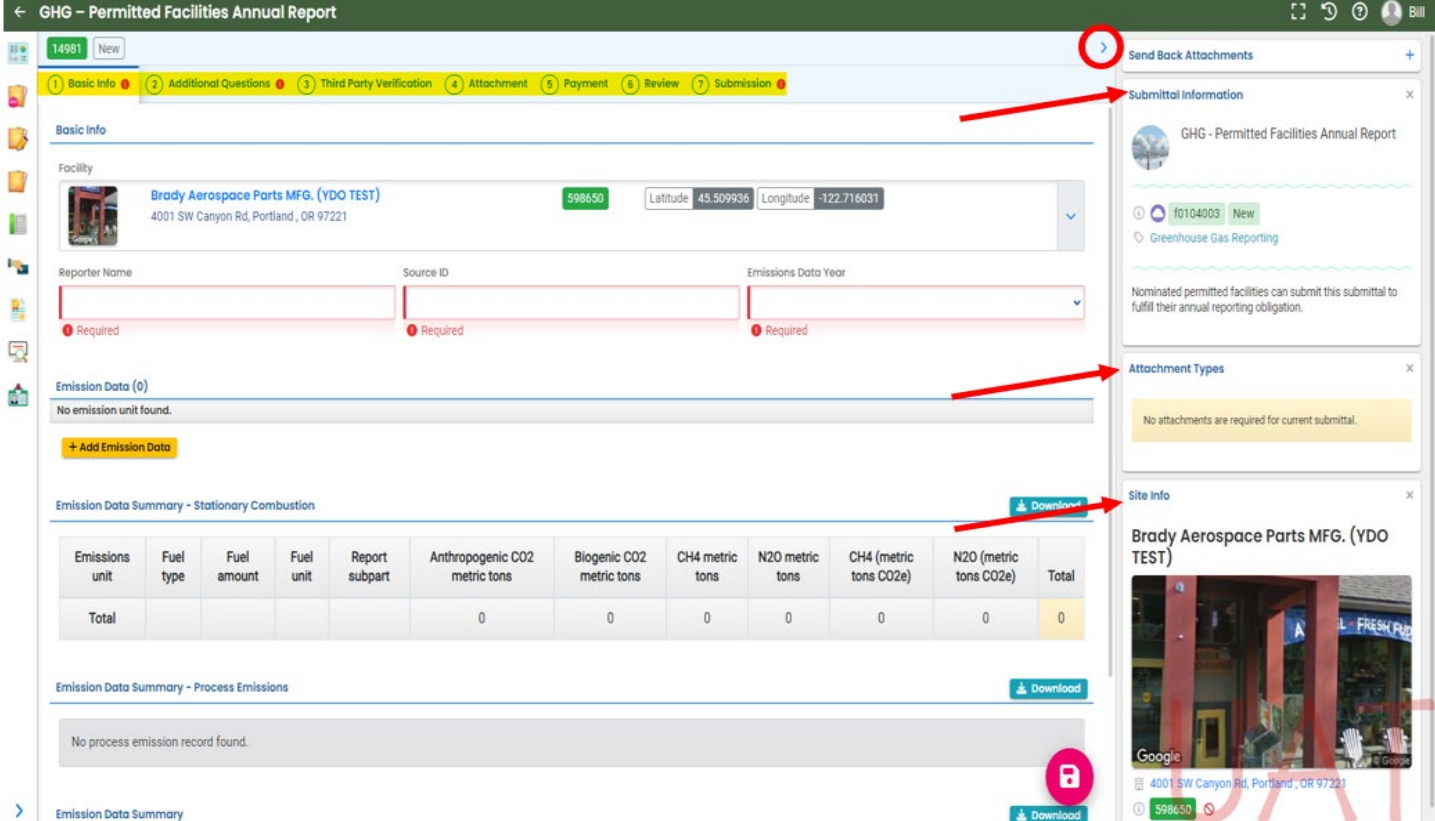

### <span id="page-9-0"></span>**Completing the Basic Information Tab**

The basic information tab is the starting point for the GHG-Permitted Facilities Annual Report. To begin, verify the facility name, address, and FIS number seen boxed in red below. The FIS number is a unique number used to identify facilities in the YDO system. Your FIS number was described and used during the registration and facility association process. The next step is to complete the three required data entry fields indicated by  $\bullet$  Required below the pink shaded data fields seen below. The "Reporter Name" is the name of the person completing the report. This can be the Responsible Official (RO) or the Consultant for the facility. The "Source ID" is the six-digit hyphenated source ID# that is associated with the ACDP or TV permit that has been used on previous GHG emissions reports. The "Emissions Data Year" is the year the emissions were released, not when they are being reported. For example, the first year for GHG-permitted sources to report GHG emissions is 2024 when they will be entering data for Emissions Data Year 2023. After the source information has been verified and the required data fields have been completed, you can begin entering emissions data by clicking on the **HAdd Emission Data** button indicated by the red arrow below. It is a good idea to save the entered data often throughout the report's sections and tabs by clicking on the  $\Box$  save icon at the found on the bottom of the screen.

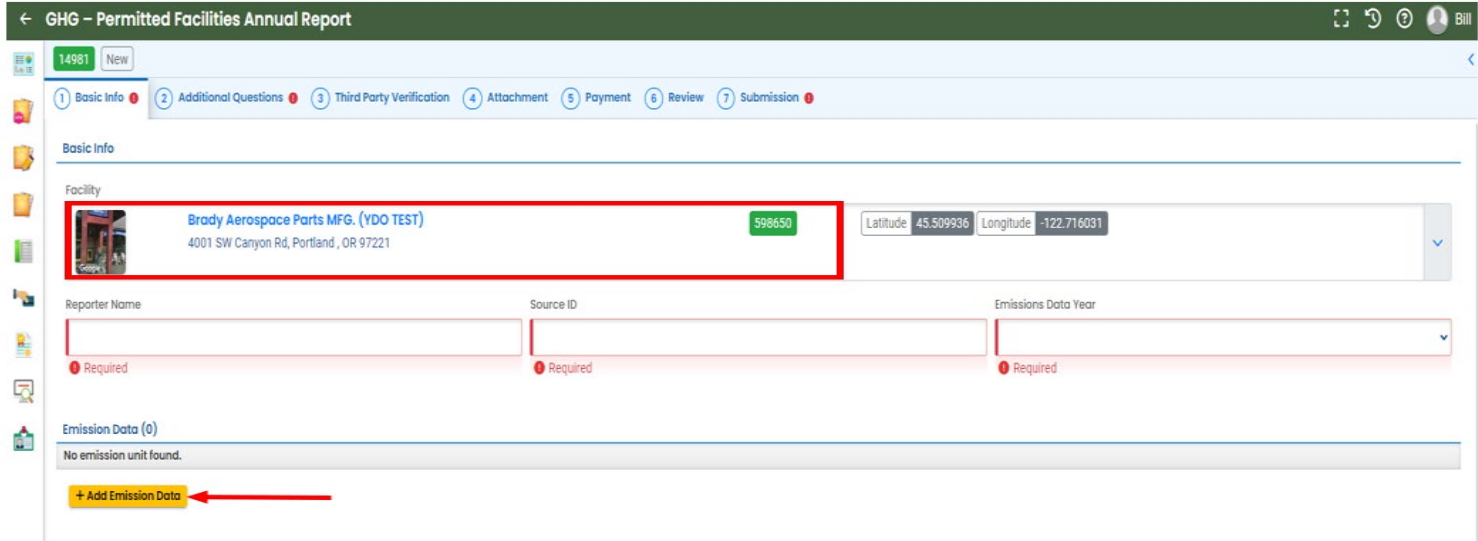

Click on the **+AddEmission Data** button to expand the Emissions Data field, allowing you to enter GHG emissions data for your stationary combustion emissions unit(s) or the facilities process emissions. In this field you will be asked to select the emissions type you are reporting, either "Stationary Combustion" or "Process Emissions" as seen in the red box below.

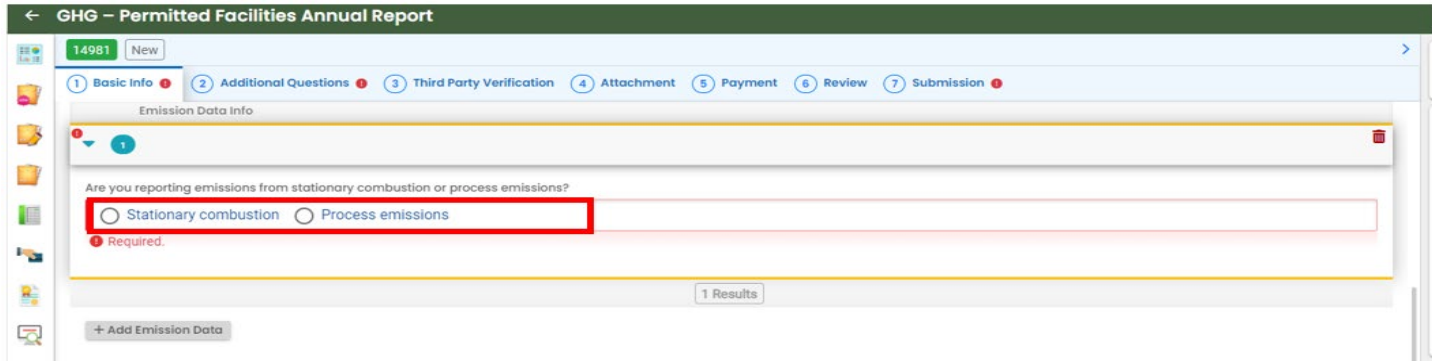

#### **Reporting GHG Emissions from Stationary Combustion Units**

When "Stationary Combustion" is selected as the emissions type the screen will expand as seen below allowing you to select "Existing Emissions Units" or "Create New Emissions Units" as seen boxed in red below.

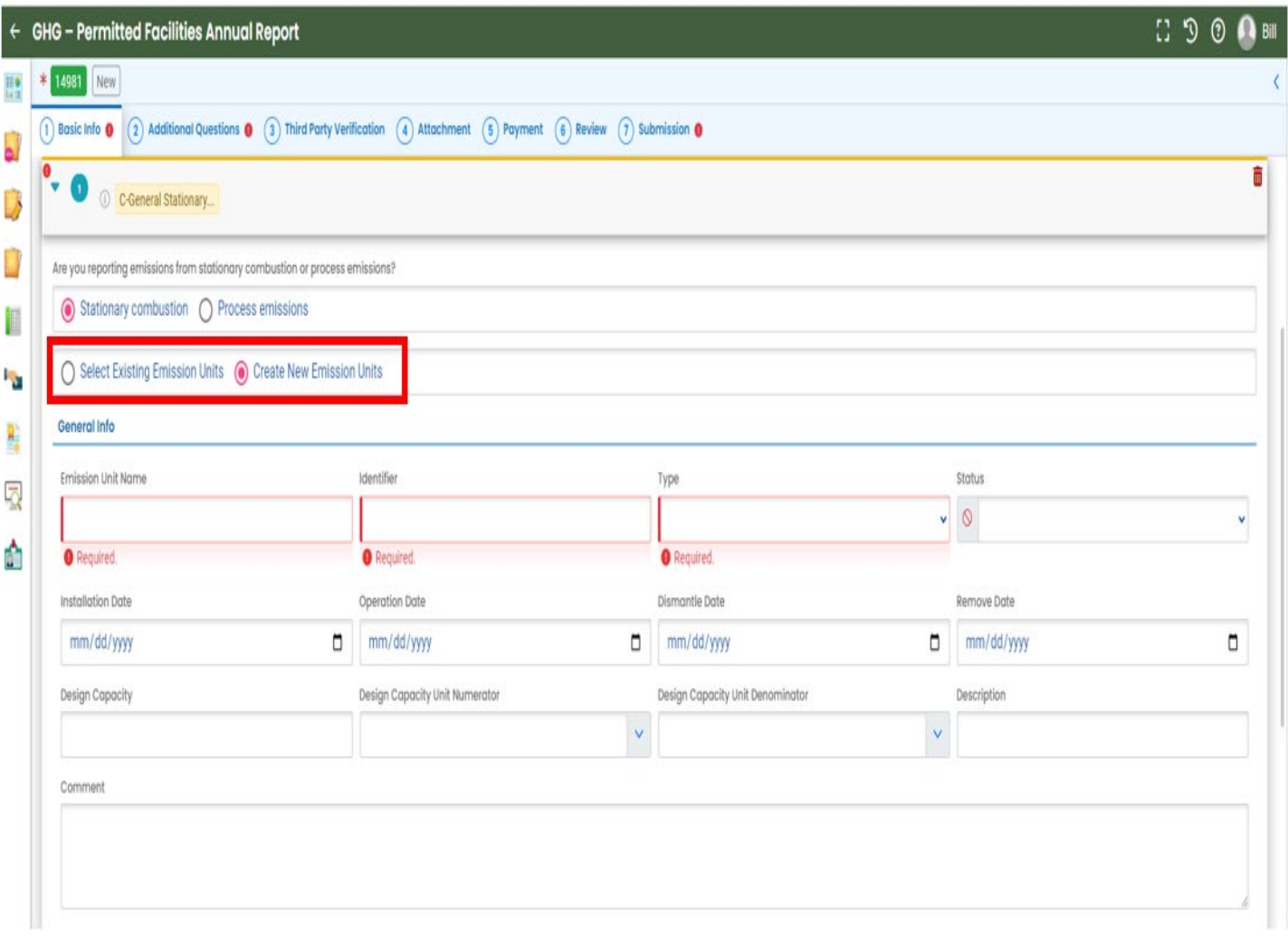

Currently there are no GHG "Existing Emissions Units" in the YDO system for facilities that maintain ACDP and TV air quality reports. Users reporting GHG emissions from stationary combustion units will be required to create new GHG stationary combustion emissions units in the YDO system for the first-year reports only. The newly created emissions

unit(s) will be available for use in the following years reports. To create a new emissions unit, you will check the "Create a New Emissions Unit" button to access the "General Info" section and then enter data in the required data fields that are indicated by  $\bullet$  Required below the pink shaded data fields seen above. The "Emissions Unit Name" data field should contain the name the facility uses for that unit. The unit "Identifier" can be any identifier other than the name that the facility uses to identify that specific piece of equipment. If there is no identifier for that specific piece of equipment, you should fill the data field with not applicable (N/A). The Unit "Type" data field has a drop-down list containing GHG emissions unit types as defined by EPA. If the list doesn't have an emissions unit type that closely matches the emissions unit being created, you will select GHG-Other as the emissions unit type. The other data entry fields in the emissions unit "General Info" section are optional. An example of a newly created emissions unit can be seen below.

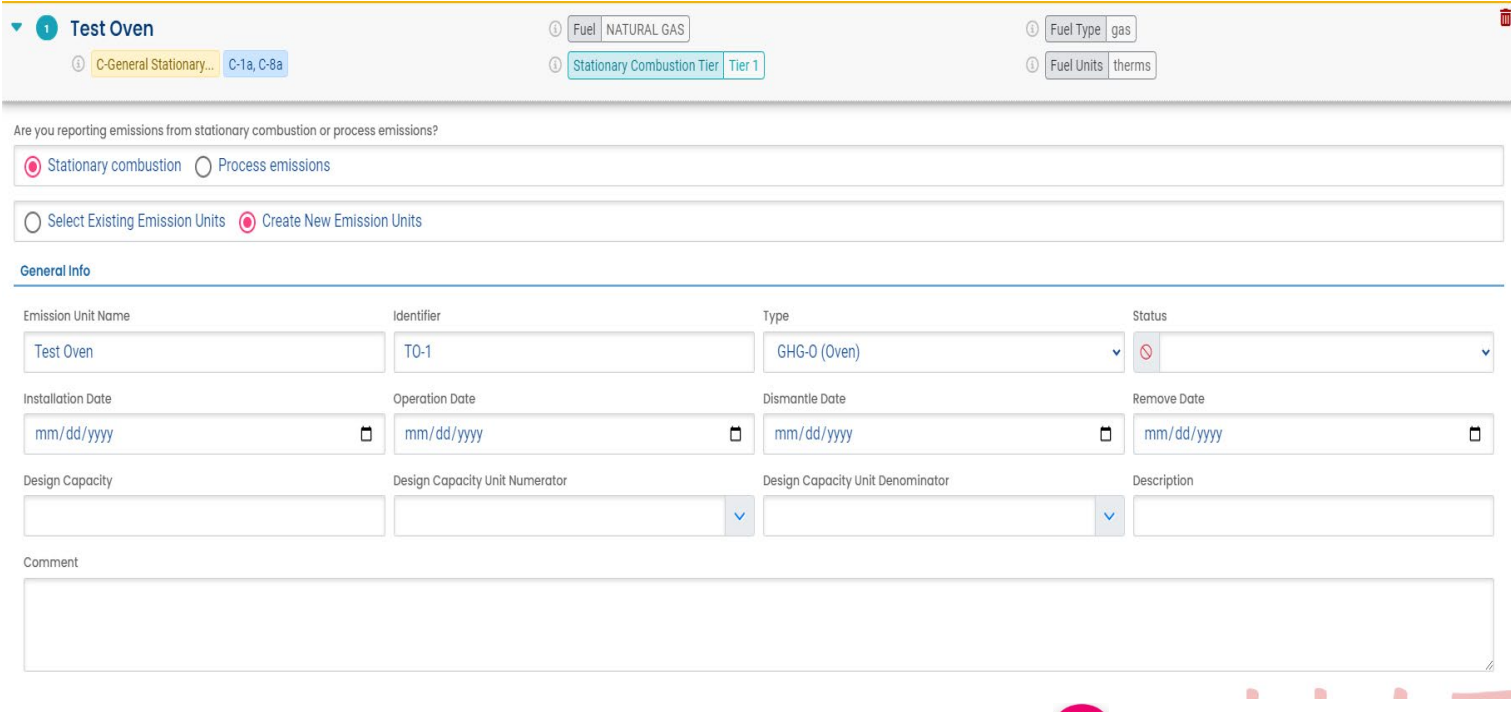

After the emissions unit has been created or chosen, save the data by clicking on the  $\Box$  save icon at the bottom of the screen. You will then be required to enter data in the four required data fields seen below. Each data field has a dropdown list of items for you to choose from.

#### **Required information for stationary combustion**

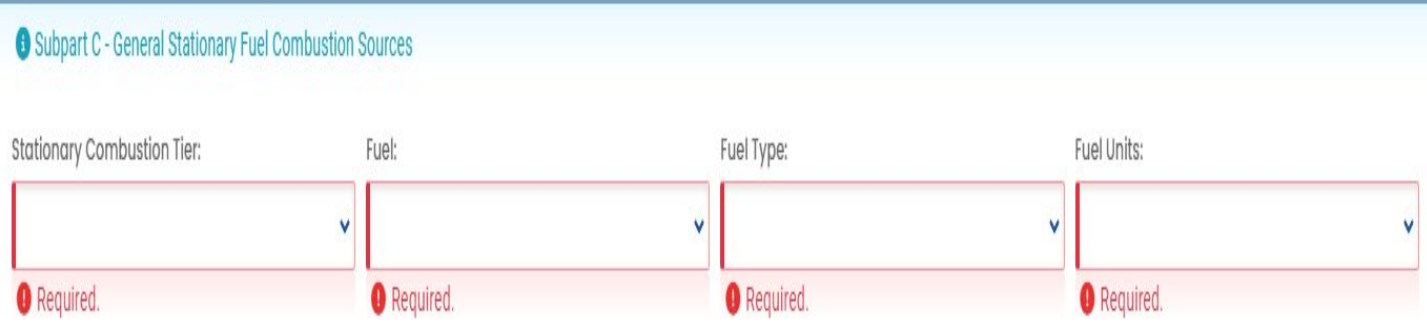

The "Stationary Combustion Tier" data field contains the four GHG emissions calculation methodologies described in [Subpart C-General Stationary Fuel Combustion Sources](https://www.ecfr.gov/current/title-40/part-98/subpart-C) found in the EPA's Code of Federal Regulations 40 CFR 98. The choices are tier 1, 2, 3, and 4. The "Fuel" data entry field contains the fuels described in Table C-1 to Subpart C of [Part 98](https://www.ecfr.gov/current/title-40/part-98/appendix-Table%20C-1%20to%20Subpart%20C%20of%20Part%2098) of 40 CFR 98. The "Fuel Type" data field contains the physical state of the fuel being combusted. The choices are liquid, solid, or gas. The "Fuel Units" data field contains the mass or volume units used in the calculation methodologies described in Subpart C-General Stationary Fuel Combustion Sources found in EPA's Code of Federal Regulations 40 CFR 98. The choices are short tons, standard cubic feet, gallons, therms, and MMBtu.

#### **Reporting Using Tier 1 Calculation Methodology**

The tier 1 methodology uses default values to calculate CO2 mass emissions. An emissions factor, default high heating value, and estimated fuel quantity are used together to calculate emissions. The fuel quantity is based on company records (e.g., fuel purchases). When Tier 1 calculation methodology is chosen, users will be required to enter data into the "Fuel", "Fuel Type", and "Fuel Units" data entry fields. Once this is complete, the system will prepare the correct equation and the "Required information for the equation - C-1a, C-8a" screen will become accessible so you can enter fuel usage in the previously chosen fuel units in the required "Annual natural gas usage, from billing records (therms)" indicated by  $\bullet$  Required as seen below.

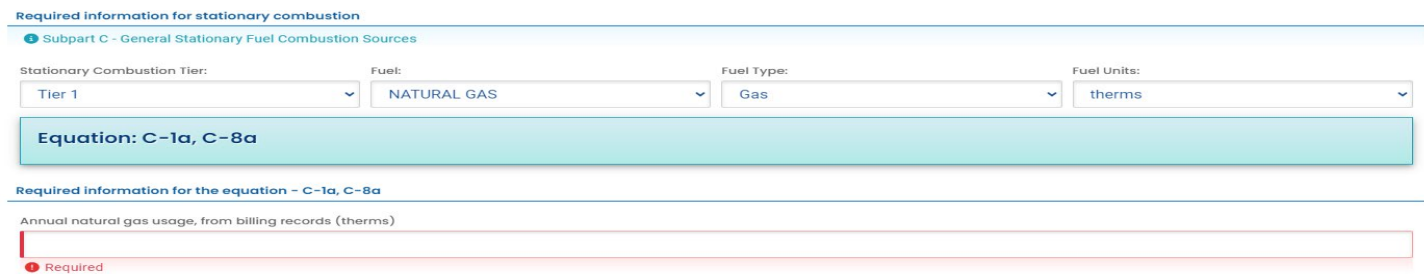

The example below deomostrates reporting with tier 1 methodology reported natural gas as the fuel, gas as the fuel type, therms as the fuel units, and reported the natural gas usage as 500000 therms.

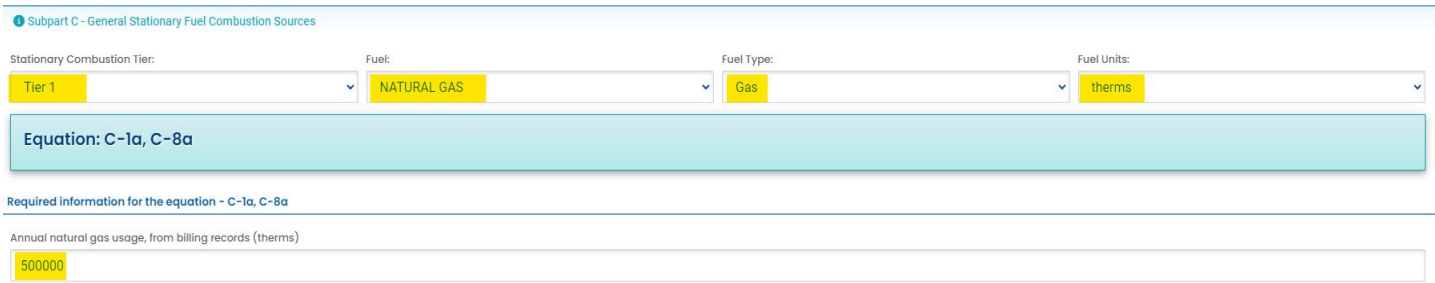

The system will then calculate the emissions and provide you with the emissions calculations seen below.

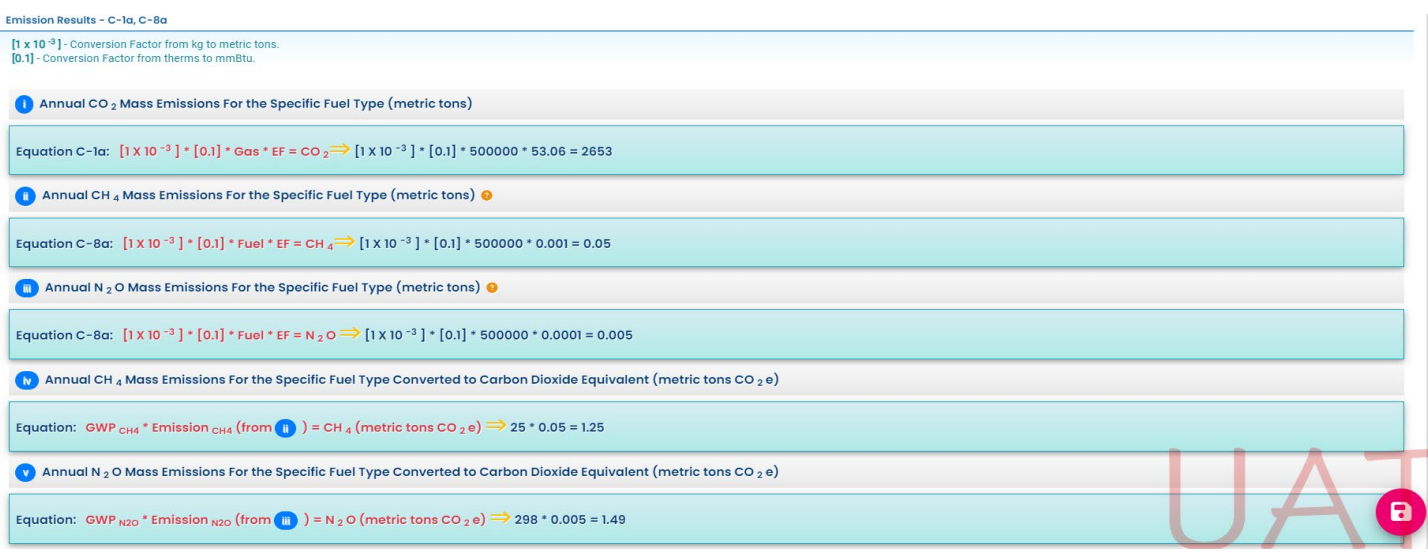

As you scroll down the screen past the calculations, the summary section comes into view where you can review the "Emissions Data Summary - Stationary Combustion", "Emissions Data Summary - Process Emissions", and the "Emissions Data Summary" seen highlighted in yellow below. In addition to reviewing the emissions data summaries, you can download excel spreadsheets that contain the data for each summary by clicking on the download buttons indicated by the red arrows below. This is a good time to save the data that has been entered by clicking on the

save icon seen circled in red on the bottom of the screenshot below.

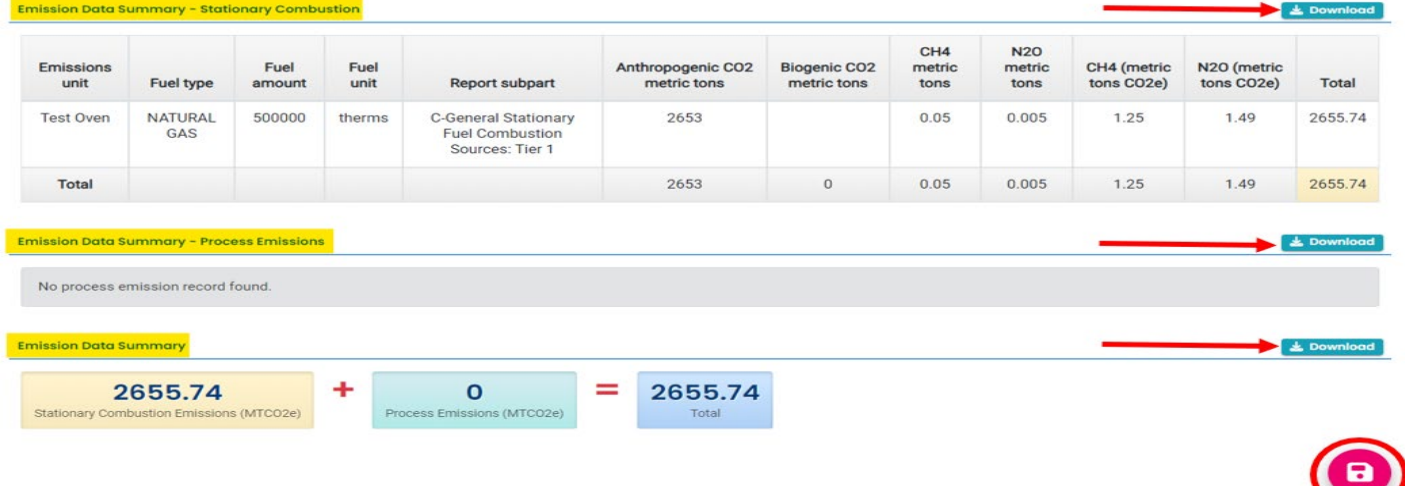

If the source has more than one stationary combustion unit, you will be required to scroll back to the top of the Emissions Data section of the report and click on the green triangle indicated by the red arrow below to collapse the first stationary emissions unit data.

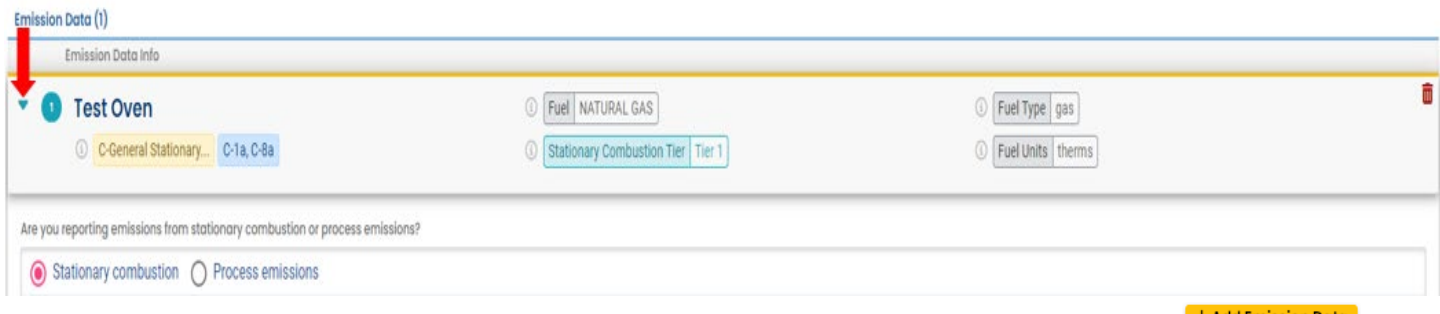

Once the first stationary emissions unit data section is collapsed you can once again click on the **+4dd Emission Data** button and add another stationary combustion unit as previously described or enter process emissions if required.

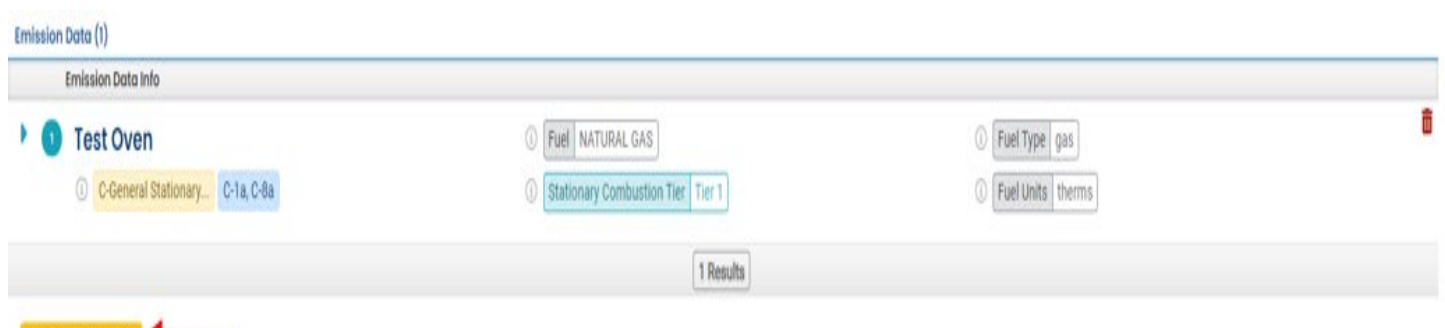

#### **Reporting Using Tier 2 Calculation Methodology**

+ Add Emission Data

The tier 2 methodology uses a mix of default and fuel-specific data. An emissions factor and a measured high heating value are used in conjunction with the estimated fuel quantity to calculate mass CO2 emissions. The fuel quantity

estimate is based on company records (e.g., fuel purchases). Users who calculate GHG emissions using tier 2 methodology will follow the same process to create an emissions unit as described above. However, when tier 2 is chosen the equation changes, and you are required to enter the mass or volume of the fuel combusted and the default High Heat Value (HHV) of the fuel found in Table C-1 of 40 CFR 98 for each month as seen below.

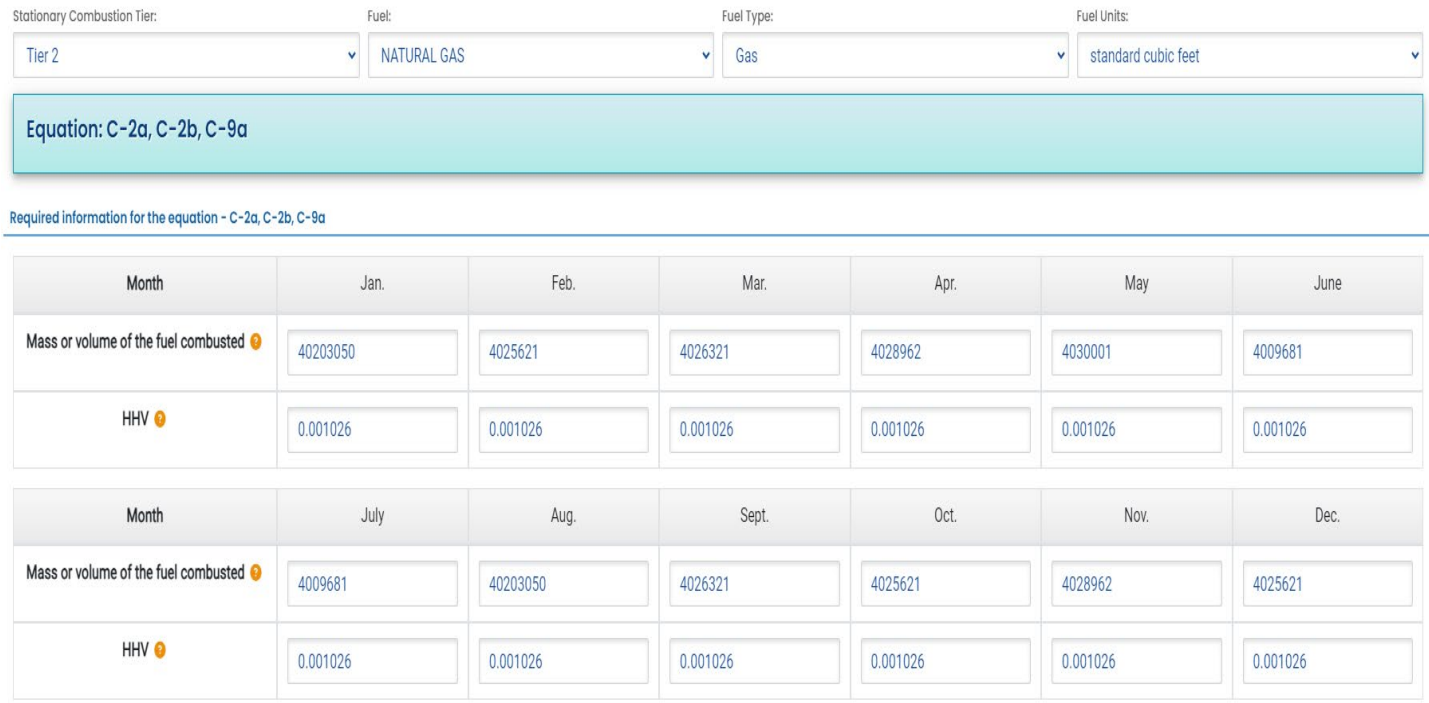

Once the mass or volume and HHV of the fuel is entered for every month the system will automatically calculate and summarize the emissions unit data as previously described for tier 1 calculation methodology section of this document.

#### **Reporting Using Tier 3 Calculation Methodology**

The tier 3 methodology generally uses fuel-specific data. Measured fuel characteristics, such as carbon content and molecular weight, are used in conjunction with the measured fuel quantity to calculate mass CO2 emissions. The fuel quantity is measured with flow meters, tank drop measurements, weigh scales, etc. Users who calculate GHG emissions using tier 3 methodology will follow the same process to create an emissions unit and begin reporting emissions as previously described above. However, when tier 3 calculation methodology is chosen, the equation changes, and you are required to enter the annual volume of the gaseous fuel combusted, annual average carbon content of the gaseous fuel, annual average molecular weight of the gaseous fuel, and the Molar Volume Conversion Factor, of the gaseous fuel being combusted. If solid or liquid fuels are being combusted you will only enter the mass or volume and annual carbon content of the solid or liquid fuel being combusted. When the fuel data entry is complete the system will automatically calculate and summarize the emissions unit data as described in the tier 1 calculation methodology section of this document.

#### **Reporting Using Tier 4 Calculation Methodology**

The Tier 4 methodology employs a continuous emissions monitoring system (CEMS). The system continuously monitors both the stack gas CO2 concentration and the stack gas flow rate. Mass CO2 emissions are determined using these two values, along with the appropriate conversion factors. Users that calculate GHG emissions using tier 4 methodology will follow the same process to create an emissions unit and begin reporting emissions as previously described above. However, when tier 4 calculation methodology is chosen the equation changes, and you is required to enter the cumulative annual heat input from combustion of the fuel and the recorded MTCO2e emissions as seen below. When the cumulative annual heat input from combustion of the fuel and the recorded MTCO2e emissions data entry is complete the system will automatically calculate and summarize the emissions unit data as previously described in the tier 1 calculation methodology section of this document.

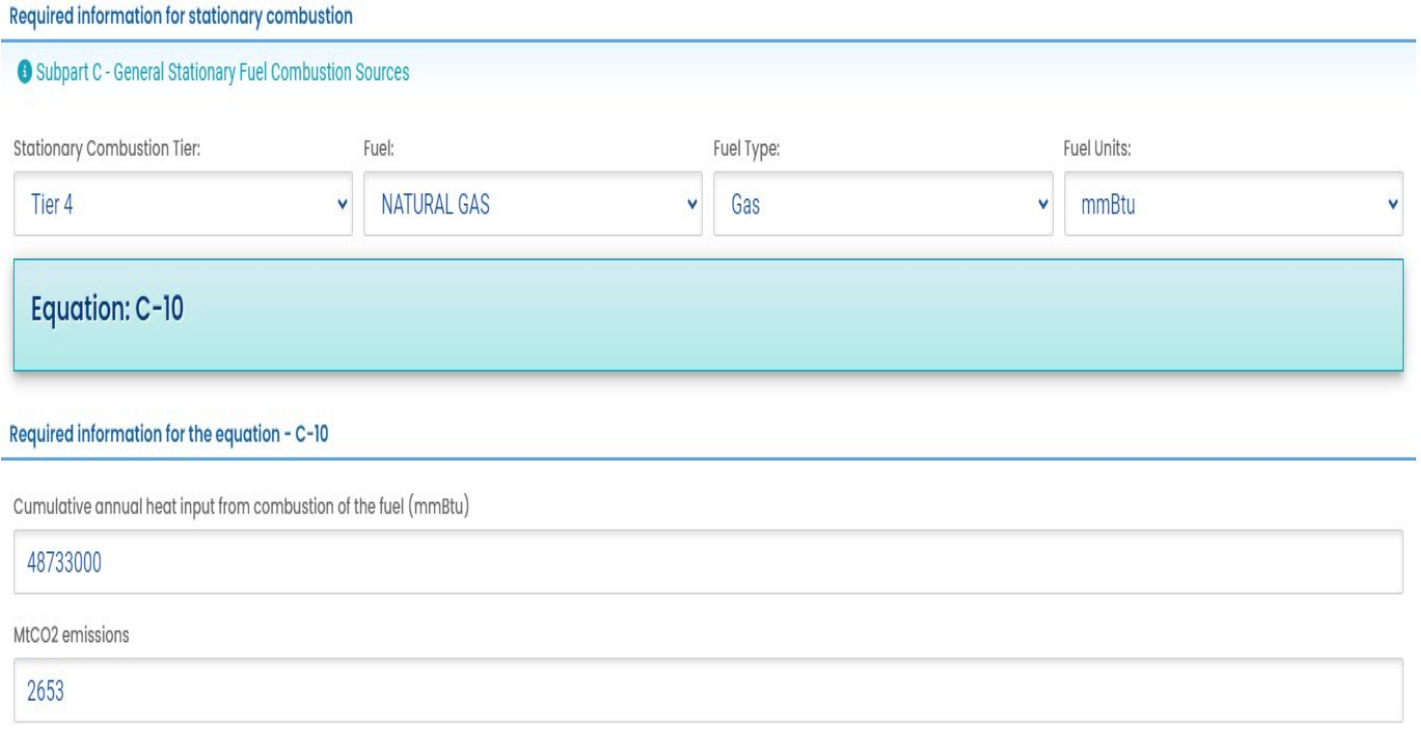

#### **Reporting GHG Process Emissions**

To report GHG process emissions click on the **+Add Emission Data** button as previously described and then click on the "Process Emissions" button as seen below. When process emissions are selected as the emissions type you will be required to select the applicable subpart under 40 CFR 98 from a dropdown menu as indicated  $\bullet$  Required icon seen below the pink shadowed data field seen below. After selecting a process type from the dropdown menu users will click on the button indicated by the red arrow below.

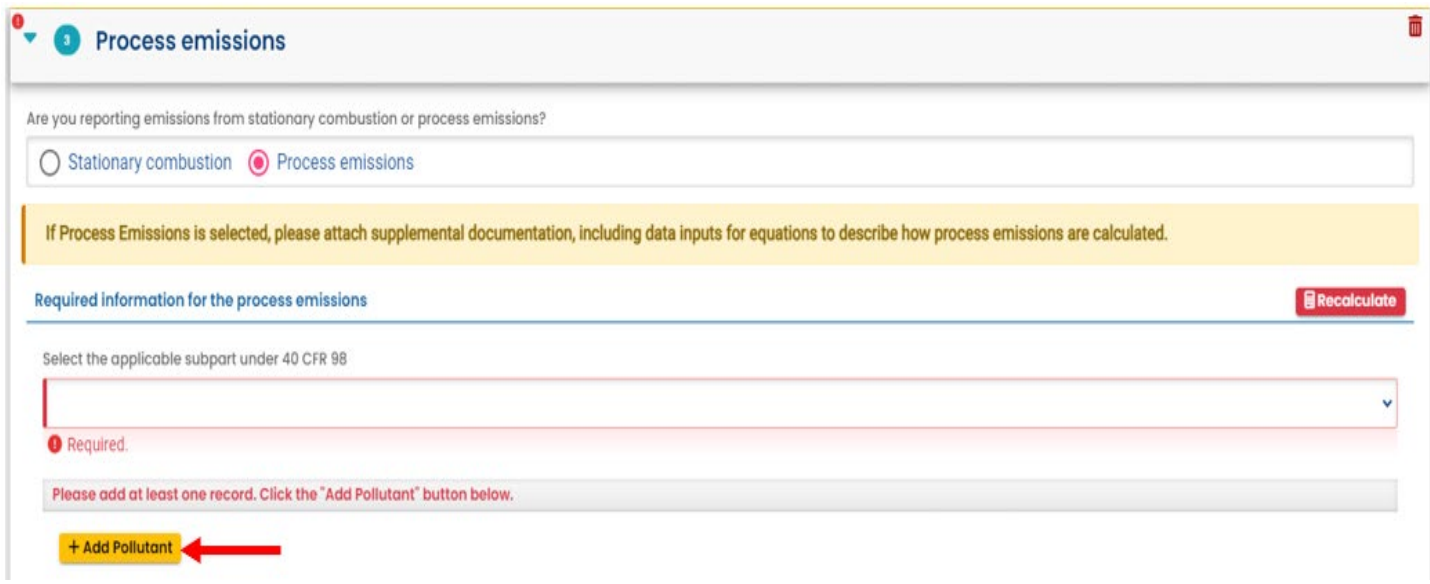

After selecting a process type and the  $\sqrt{1 + \frac{1}{n}}$  button is selected you can begin entering GHG emissions from specific pollutants found on a drop-down list as seen below. (\*Please see a description of additional required data fields for subparts; H-Cement Production, W- Petroleum and natural Gas Systems, and AA- Pulp and Paper Manufacturing at the end of this section.)

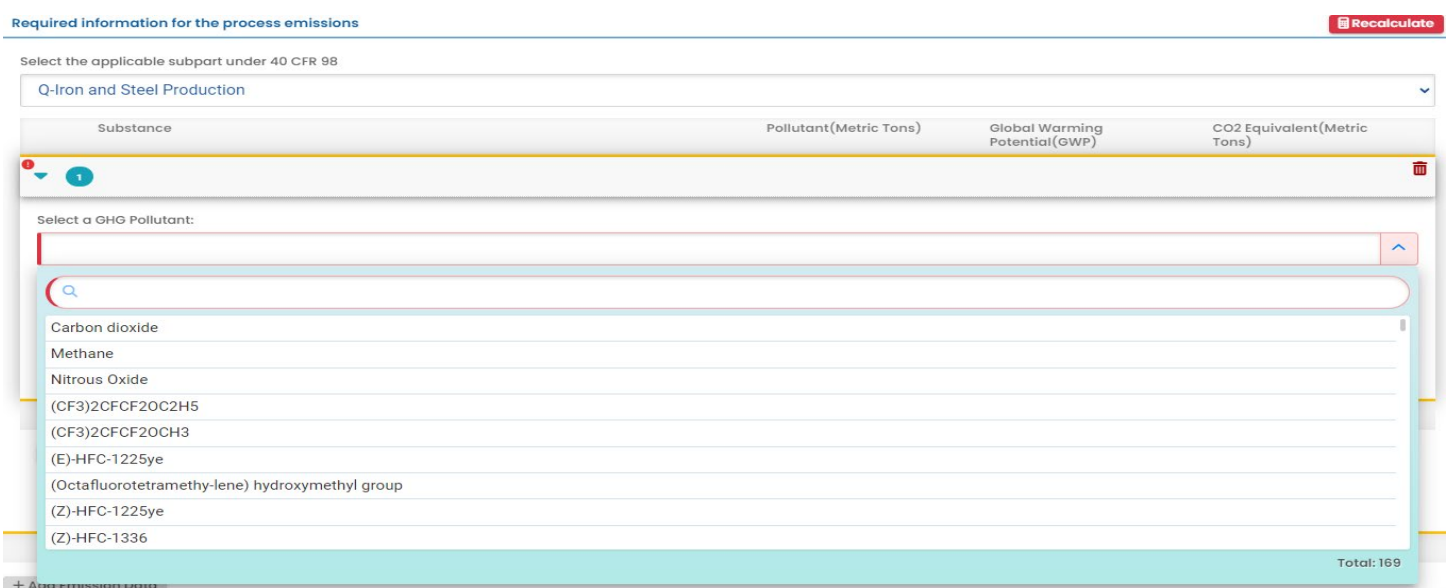

After a pollutant has been selected "Global Warming Potential (GWP)" data field will automatically populate and you can enter the metric tons of that specific pollutant in the **O** Required "Pollutant (Metric Tons):" data field seen below.

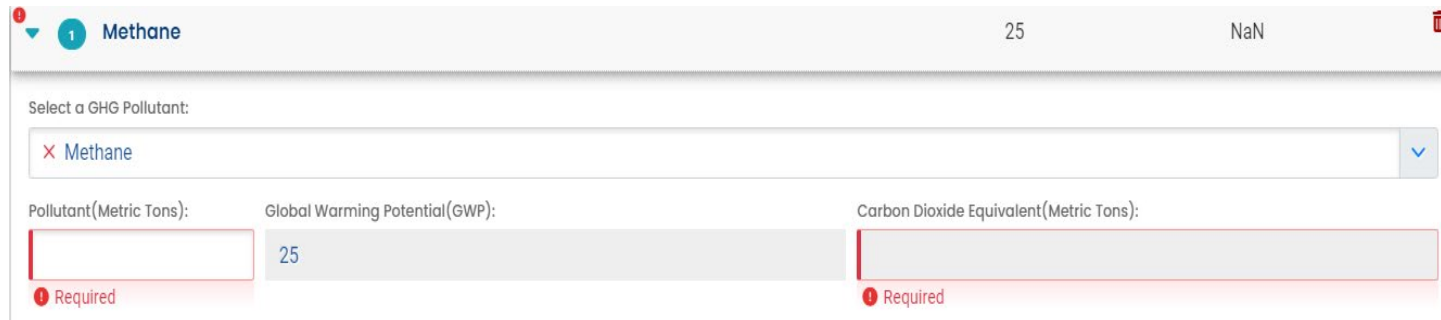

After the metric tons of that specific pollutant are entered the system will automatically calculate the metric tons of CO2 equivalent (MTCO2e) for that mass of the specific pollutant as seen below.

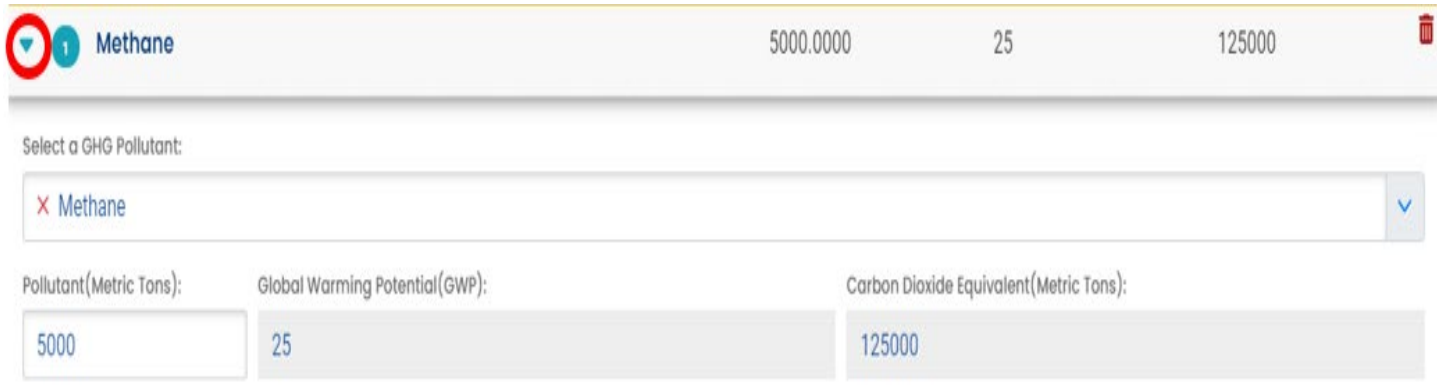

To add emissions from additional pollutants you can collapse the completed pollutant data tab by clicking on the green triangle seen inside the red circle in the image above, then click on the **+ Add Pollutant** button and repeat the process.

The system will automatically calculate the MTCO2e from all pollutants and summarize them as seen below.

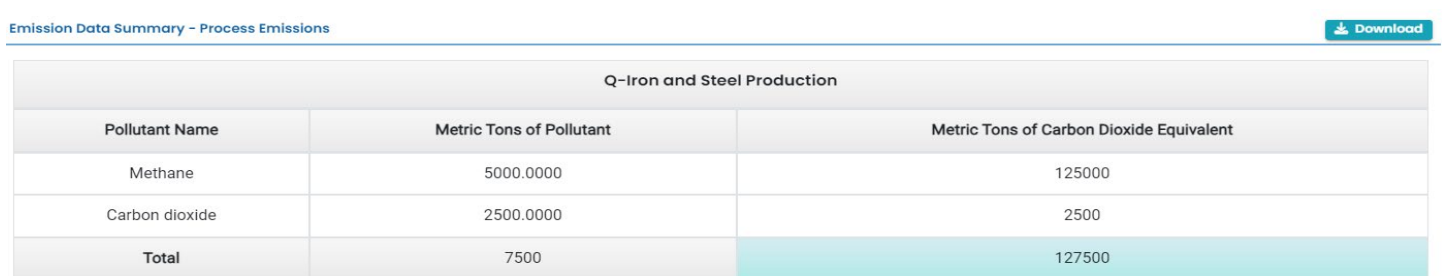

#### \*Description of Additional Data Fields for Reports with Emissions Reported under Subpart H, W, and AA.

If reporting emissions under subparts; H-Cement Production, W- Petroleum and natural Gas Systems, and AA- Pulp and Paper Manufacturing an additional required information section will appear below the **++Add Pollutant** button seen highlighted in yellow below. To access the additional data fields, click on the **+New** button indicated by the red arrow below.

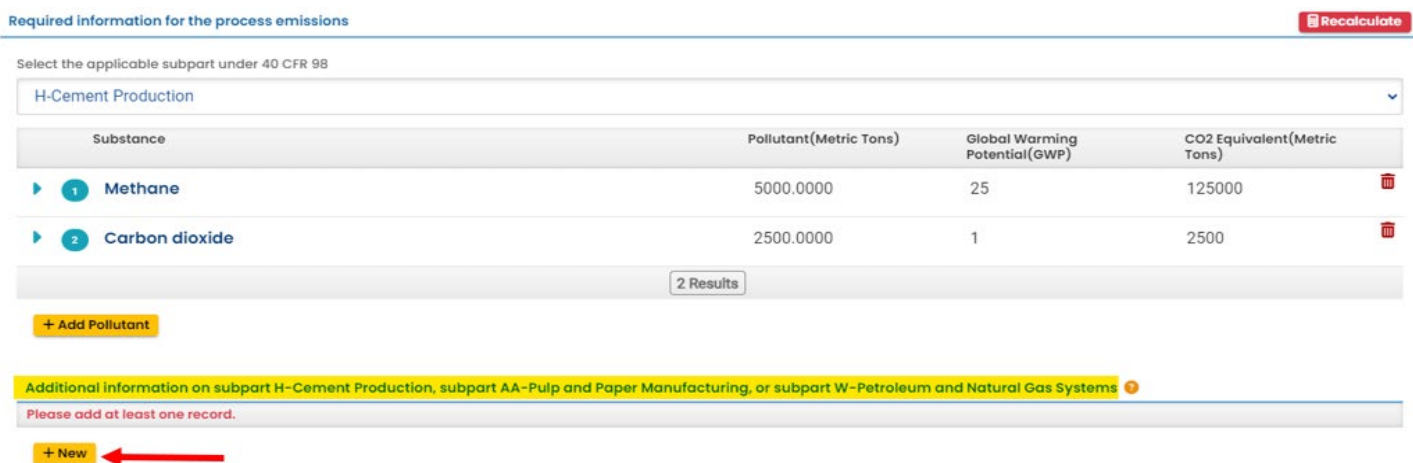

When the **HNEW** button is selected the section will expand and allow you to complete the required data fields seen below. Note: All data fields in this section are required. If multiple fuel types are being used for the process, collapse the first pane by clicking on the green triangle seen circled in red below. When the pane is collapsed, you can click on the  $H_{\text{new}}$  button to open a second pane and enter the data for other fuel type(s).

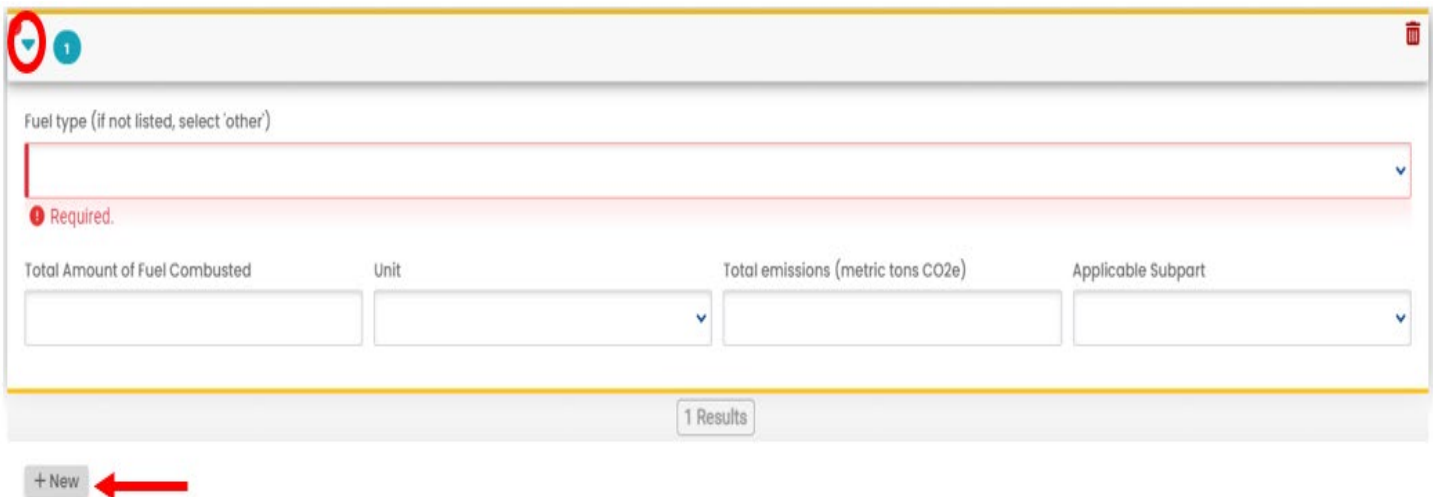

When GHG emissions from all stationary combustion units and processes are entered the data will be summarized for review and download as seen below. At this time, it is recommended that you save the data that has been entered by

clicking on the  $\Box$  save icon at the found on the bottom of the screen.

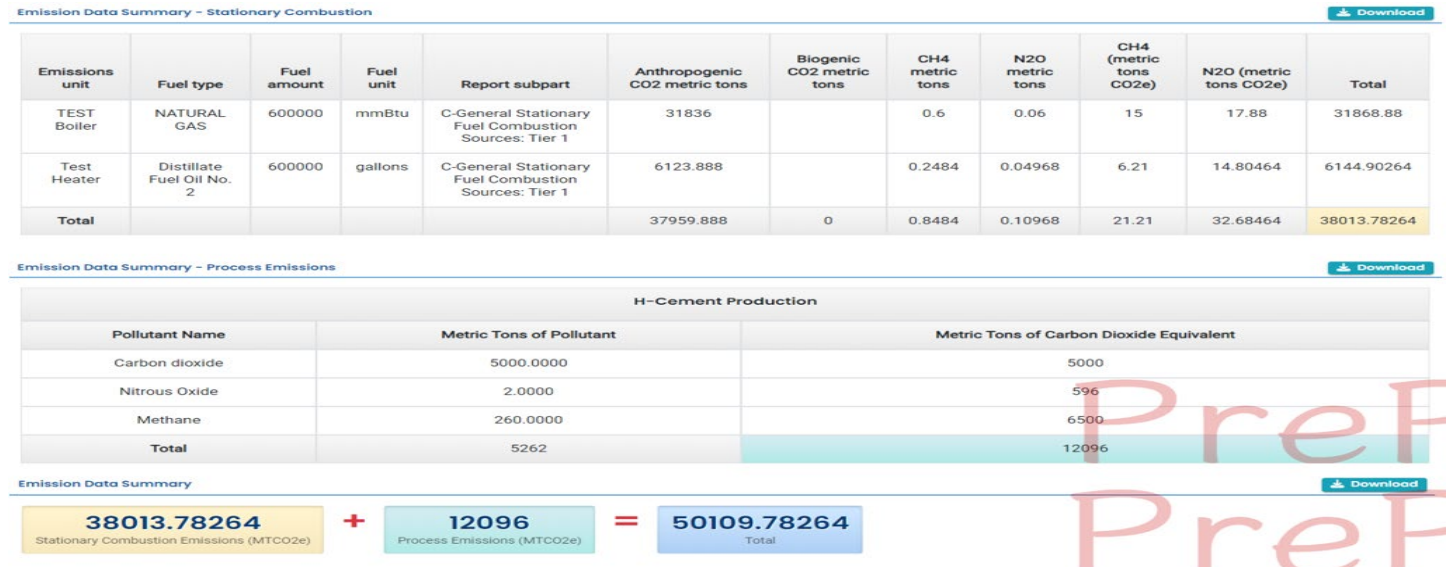

After all emissions data is entered and reviewed you can open the Additional Questions tab and begin entering the required natural gas supplier, electricity generating unit, cogeneration unit, combusted liquid or gaseous biomassderived fuel, and significant emissions change information data as applicable to the source and the amount of MTCO2e reported.

#### <span id="page-20-0"></span>**Completing the Additional Questions Tab**

The Additional Questions can be accessed by clicking on the Additional Questions tab seen highlighted below.

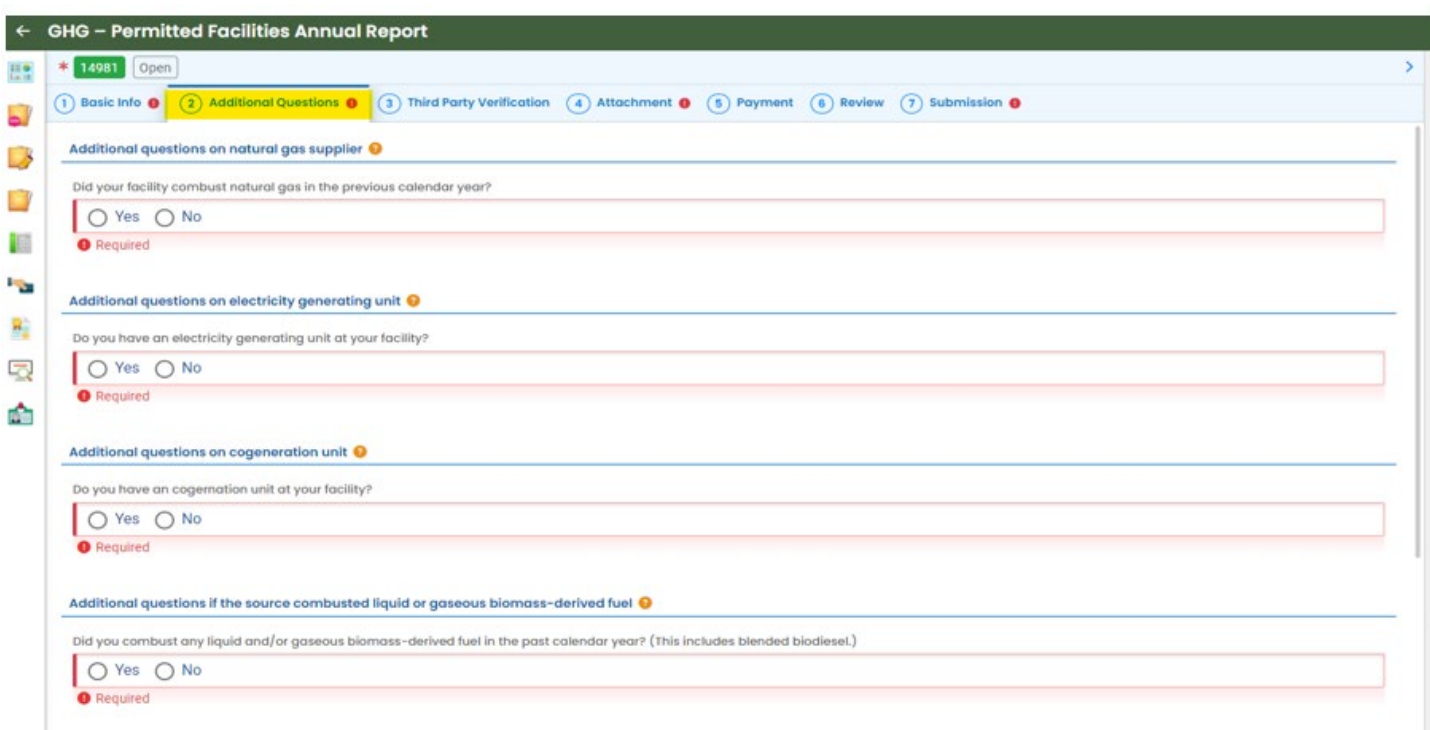

When the additional questions tab is expanded, you are required to answer the following four questions.

1. Did your facility combust natural gas in the previous calendar year?

- 2. Do you have an electricity generating unit at your facility?
- 3. Do you have a cogeneration unit at your facility?
- 4. Did you combust any liquid and/or gaseous biomass-derived fuel in the past calendar year? (This includes blended biodiesel.)

If "YES" Is selected for any question, the section will expand to allow you to access data entry fields. Below is an example of the field that appears when "YES" is the response to the first question "Did your facility combust natural gas in the previous calendar year?"

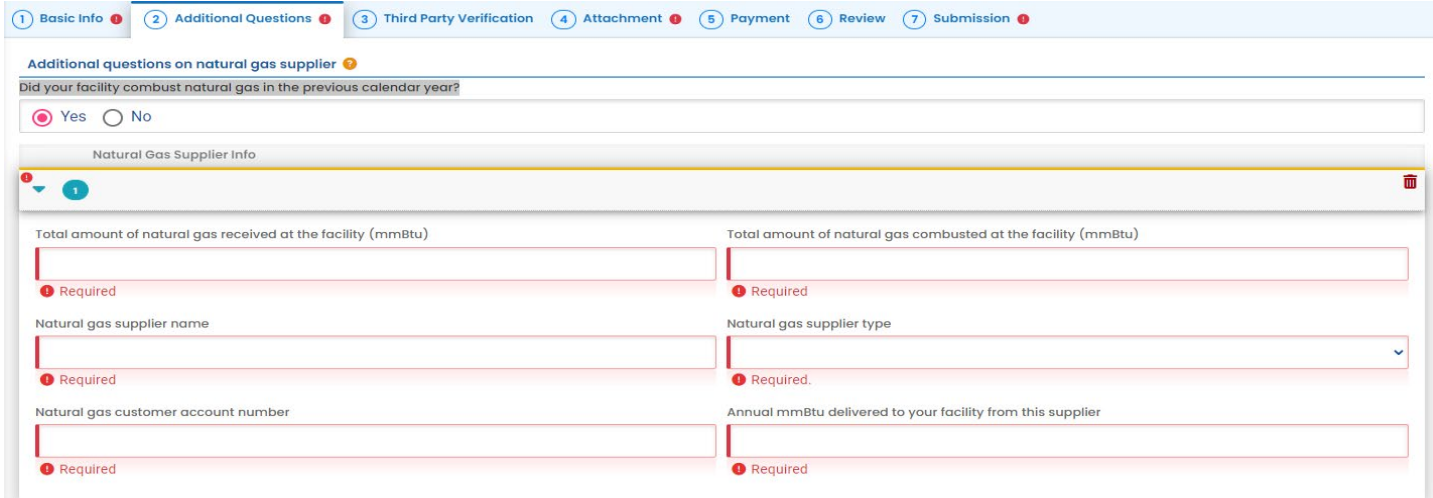

If the facility had more than one natural gas supplier, collapse the data entry section for the first supplier by clicking on the green arrow seen at the top of the section. Enter data for additional natural gas suppliers by clicking on the the data Natural Gas Supplier tab to enter the data. This process can be repeated for the following three questions. If "NO" is the selected answer you have no required data to enter for that section and can move to the next question.

At this time, we recommend saving the data that has been entered by clicking on the  $\bullet$  save icon at the bottom of the screen. The final section of the Additional Questions tab, seen below, is required for facilities that reported GHG emissions greater than 25,000 MTCO2e for the current emissions data year who have also reported a change of five percent  $(\pm 5%)$  in emissions from the prior emissions data year. Users reporting for facilities that have this requirement will enter the previous years reported emissions in the  $\bullet$  Required data entry field seen indicated by a red arrow below. After the previous data has been entered you should click on the save icon  $\Box$  to input the data and allow the system to make the percent increase/decrease calculation.

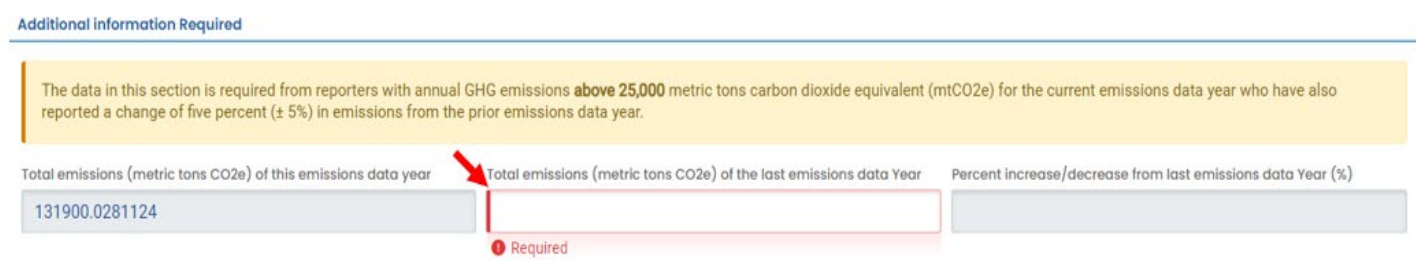

If the current data year's reported emissions have a five percent  $(± 5%)$  change or more in emissions from the emissions reported in the prior emissions data year, you are required to provide a brief narrative description of what caused the increase or decrease in emissions including any changes in air contamination source permit status in the  $\bullet$  Required data entry field seen boxed in red below.

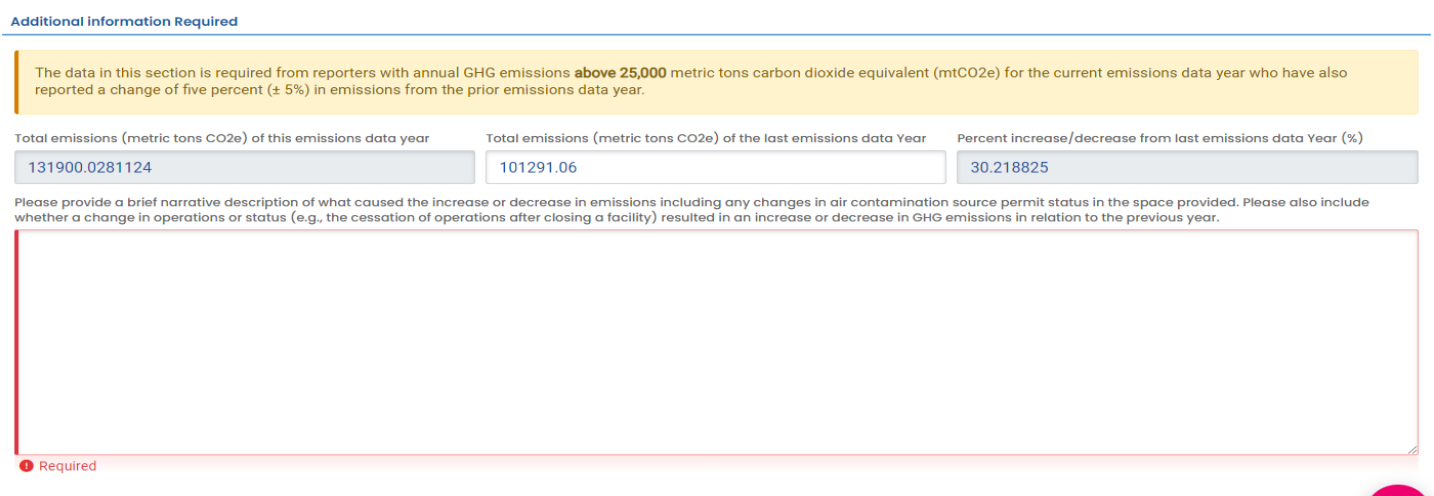

After you have completed the brief narrative describing the reason for the change in emissions, we recommend saving the data by clicking on the  $\Box$  save icon at the found on the bottom of the screen before moving to the third-party verification tab.

### <span id="page-22-0"></span>**Completing the Third-Party Verification Tab**

Greenhouse gas emissions reports with human-caused emissions equal to or greater than 25,000 metric tons of CO2 equivalent must engage the services of an approved third-party verification body for verification of the entire emissions data report, as per [OAR 340-272.](https://secure.sos.state.or.us/oard/displayDivisionRules.action;JSESSIONID_OARD=ii8ioxFAZlXs4aLnoH43oEllyHwVnZam8IrFJxC-DxuBV_QcwLNY!996728810?selectedDivision=5619) A regulated entity that submitted an emissions data report that indicated emissions exceeded the 25,000 metric ton threshold in the previous reporting year, but that submits a data report that indicates emissions are reduced below that applicability threshold in the current reporting year must also have the current emissions report verified. There are exemptions to this rule which include:

(A) A regulated entity that submits an emissions data report as described under 430-215-0044(1) that indicates emissions were less than 25,000 metric tons of CO2e, excluding CO2 from biomass-derived fuels. For the purposes of this rule, any GHG emissions in emissions data reports as described under OAR 340-215-0044(1)(c) submitted by fuel suppliers or in-state producers that are related entities or share common ownership or control, must be aggregated together to determine whether the exemption applies.

(B) An emissions data report as described under OAR 340‑215‑0044(1)(a) that includes emissions data and information described in 40 C.F.R. part 98 subpart HH – Municipal Solid Waste Landfills;

 $\epsilon$  An emissions data report as described under OAR 340-215-0044(1)(d) submitted by a natural gas supplier that is an interstate pipeline; and

 $\mathbf{a}$ 

(D) Any emissions data report as described under OAR 340‑215‑0044(1) € submitted by Bonneville Power Administration (BPA) acting as a third-party reporter on behalf of any consumer-owned utility, as allowable under OAR 340‑215‑0120(4).

More information on the **Third-Party Verification** program can be found on the provided link or you can reach out to the program administrator directly by email to 3pverify@deg.oregon.gov.

The third-party verification tab seen open below has one data entry field which is not required and not often used. The "This emissions report does not require Third Party Verification, as per the applicability rules in OAR 340-272." If a user thinks a third-party verification requirement determination by the YDO system is inaccurate, they should check the box with the red arrow below to request an agency review of the requirement determination. The most important data on this tab for facilities that have third-party verification requirements is the security code seen boxed in red below. As the third-party verification proceeds, the Third-Party Verification Body will be asked to enter the security code when they submit the Conflict-of-Interest form. This code may not be accessible by the verification body in the YDO system, and you may be required to provide it to the verification body directly. Be sure to record this security code for future use. If you have questions regarding the security code or have lost it, please contact the Third-Party Verification Program directly at [3pverify@deq.oregon.gov.](mailto:3pverify@deq.oregon.gov)

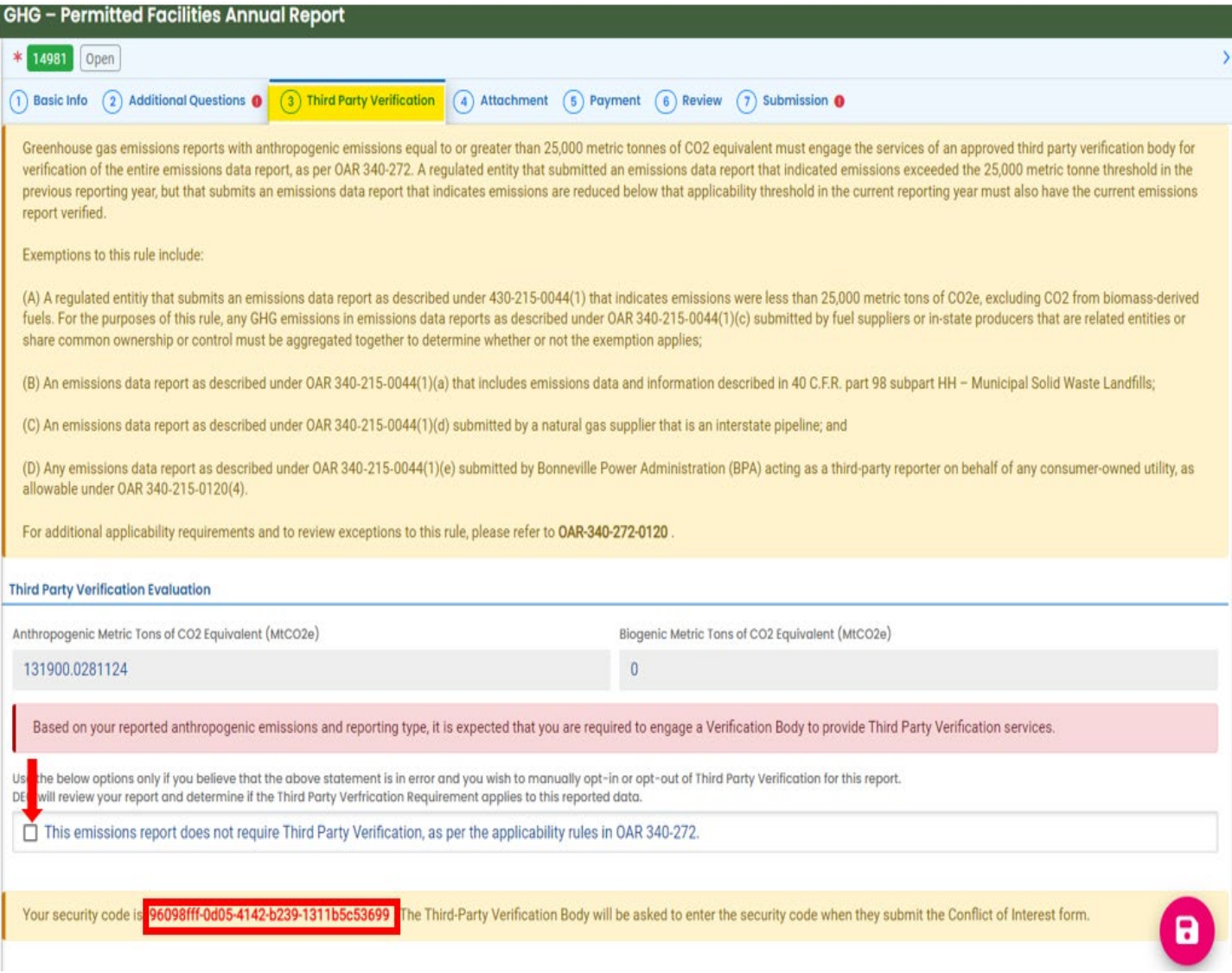

#### <span id="page-24-0"></span>**Completing the Attachment Tab**

Not all reports have required attachments However, as per [OAR 340-215-0105\(3\)](https://secure.sos.state.or.us/oard/viewSingleRule.action?ruleVrsnRsn=307419) users are required to provide supplemental documentation, including data inputs for equations to describe how emissions are calculated for calculations that are not made by the YDO system. These calculations are typically process emissions calculations. Data inputs include but are not limited to fuel throughput, emissions factors, and production volumes or product usage used to calculate emissions. To upload attachments to the system, you will be required to first click on the tab indicated by the red arrow below or drag and drop the file to the same tab,

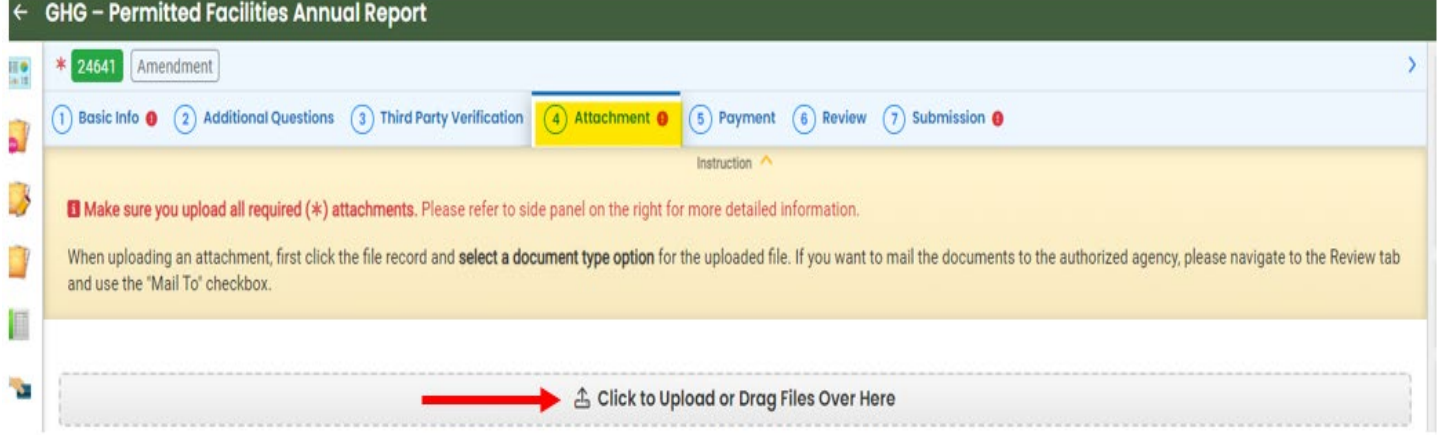

After the attachment has been uploaded to the system you are required to identify the attachment type by clicking on the "Click on the document to identify the attachment type" as seen highlighted below. After clicking this tab, the section will expand, and you will be given a choice of three document types.

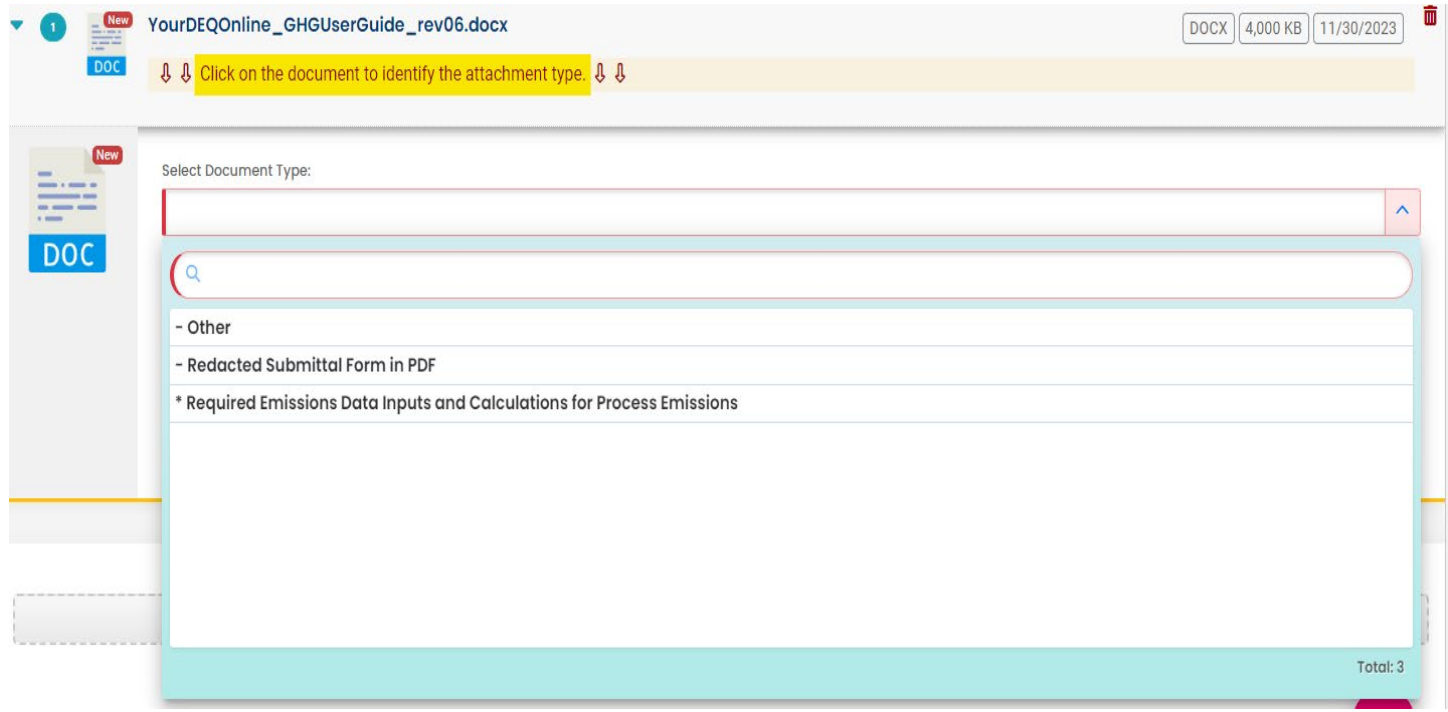

If the attachment to the report is for emissions calculation details, you should select the tab labeled "\*Required Emissions Data Inputs and Calculations for Process Emissions" as seen above. Once the attachment(s) have been uploaded to the system the data should be saved by clicking on the  $\Box$  save icon at the found on the bottom of the screen before proceeding to the payment tab.

### <span id="page-26-0"></span>**The Payment Tab**

There are no data entry fields in the payment tab for you to fill. GHG emissions reporting fees for permitted sources are included in the sources' annual ACDP or TV reporting fees. This tab is not currently being used to make payments for GHG reporting fees.

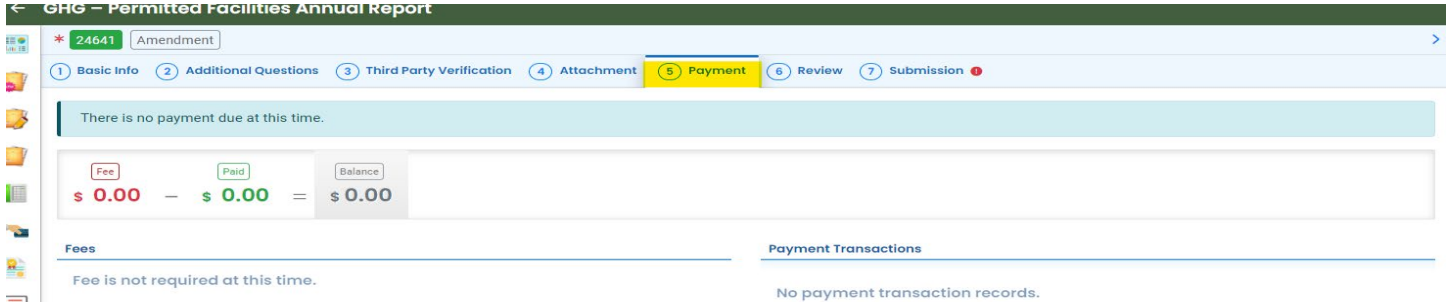

#### <span id="page-26-1"></span>**The Review Tab**

The review tab seen open below has three sections including "Submittal Form(s) Summary," "Fees/Payments," and "Mandatory Attachment" all seen boxed in red below. The Submittal Form(s) Summary section contains a link to a PDF of the GHG-Permitted Facilities Annual Report Emissions Data Summary. The GHG-Permitted Facilities Annual Report Emissions Data Summary contains a summary of the emissions units, stationary combustion emissions, and process emissions data you entered on the basic tab of the report. You should review the GHG-Permitted Facilities

Annual Report Emissions Data Summary for accuracy and completeness by clicking on the **PDF** icon seen circled in red below. The Fees/Payments section is currently not being used in the GHG-Permitted Facilities Annual Report. The Mandatory Attachment section provides a list of documents uploaded to the corresponding tab. Please review them to ensure they are complete and accurate., complete and accurate. After reviewing the data, you save the report by clicking on the  $\Box$  save icon at the found on the bottom of the screen before proceeding to the

"Submission" Tab.

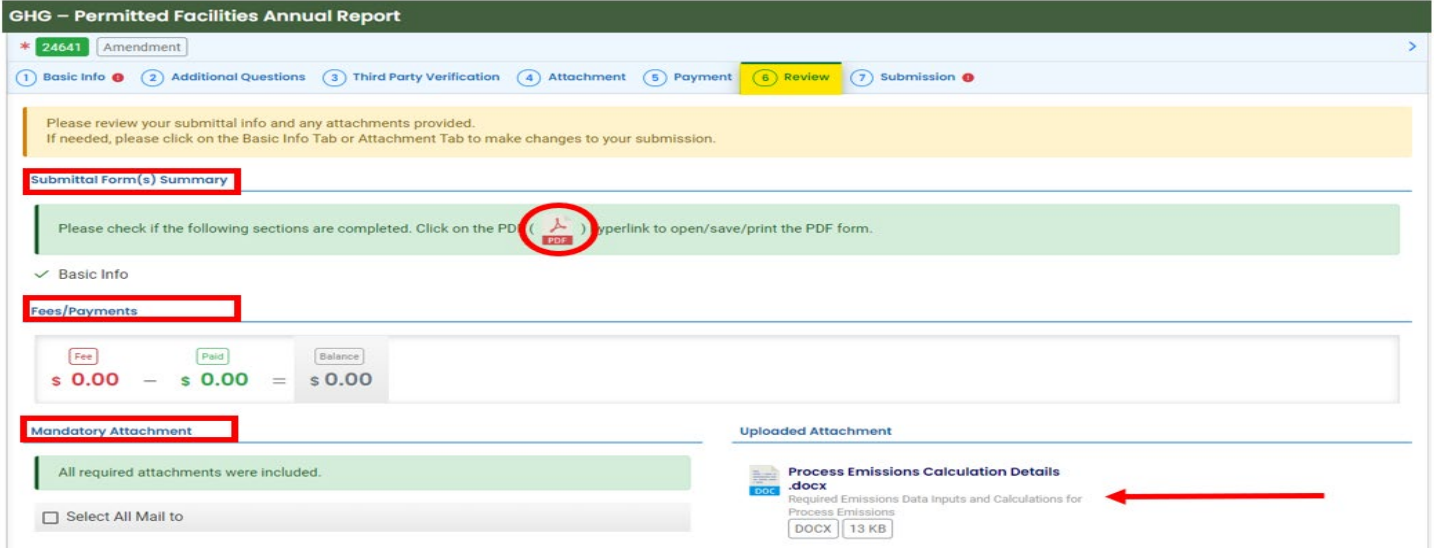

### <span id="page-27-0"></span>**Completing The Submission Tab**

The "Submission" tab seen open below has five sections including the "Certification Statement," "Security Question," "PIN Number," and "Security Precautions Disclaimer" and the "Submit" button.

After you has completed a thorough review of all the data that was entered in the report the report is required to be submitted. To submit the report, you should read the certification statement then check the **O** Required box seen circled in red next to the "I have read and agree to the above certification statement," enter the answer to the security question and enter the personal identification number in the  $\bullet$  Required data entry fields both seen boxed in red below.

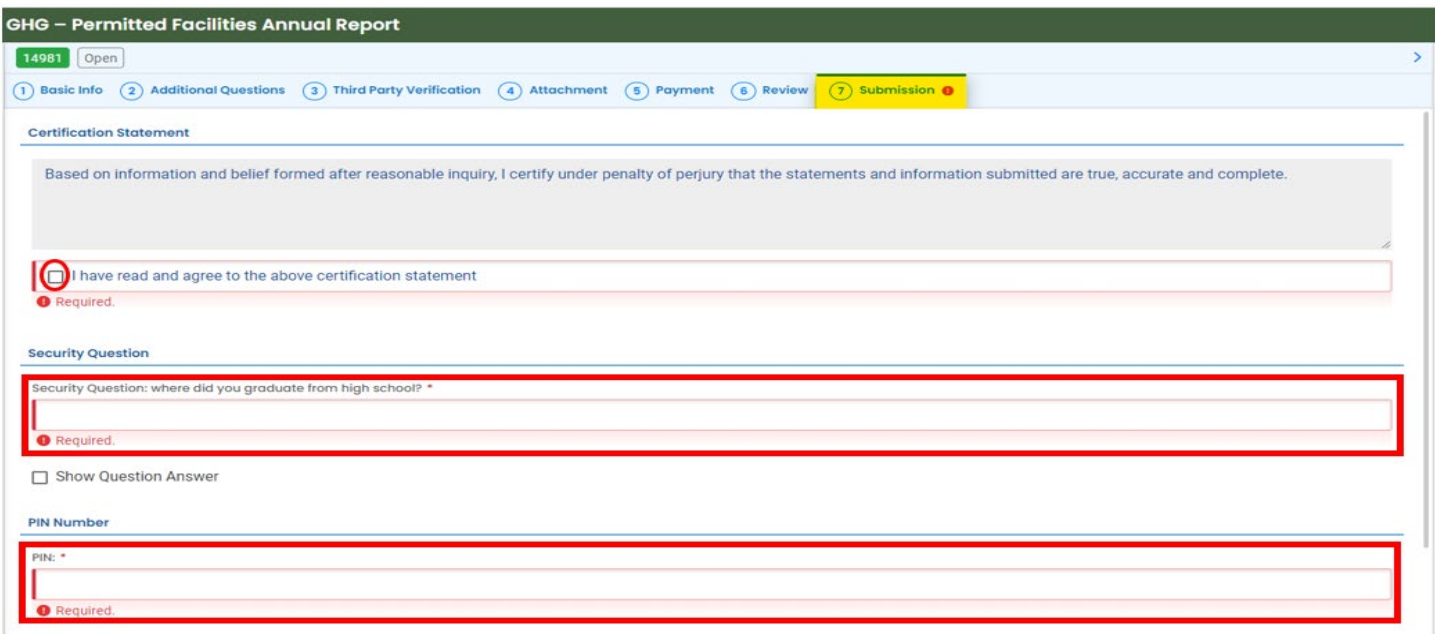

After the required data entry fields are complete you should read the security precautions and disclaimer seen boxed in red below, click on the  $\bullet$  to save all entered data, then click on the submit button indicated by the red arrow below to submit the report.

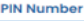

 $PIN:$ \*

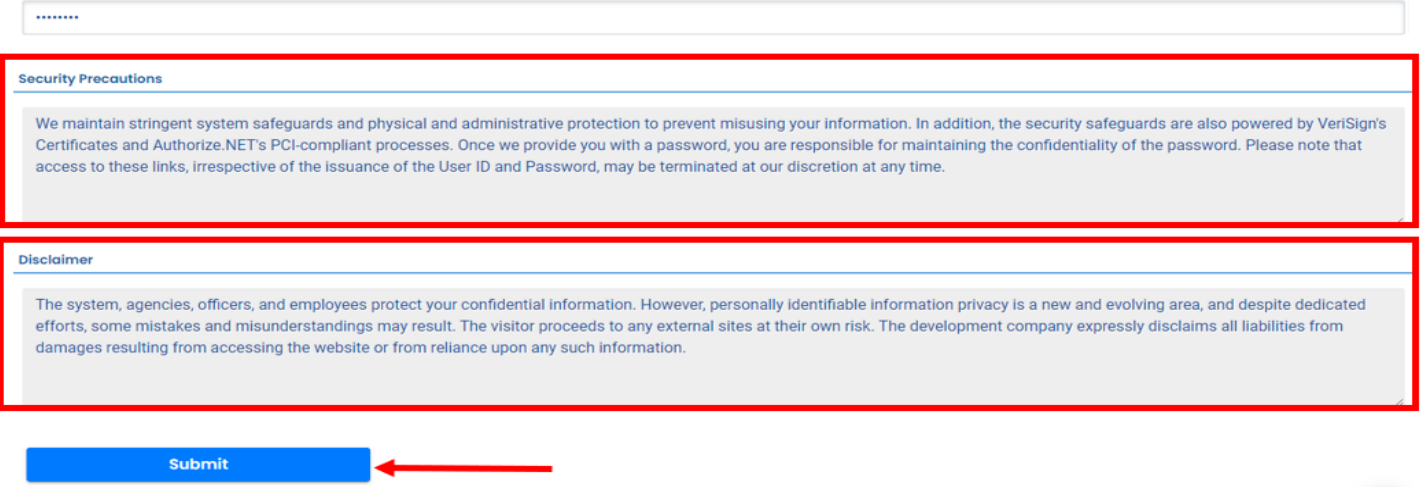

After the report has been submitted your screen will refresh with the **Submission successful!** screen seen below. This screen will show a detailed description of the submittal including the Submittal Summary, Submittal Form Info, Fee Detail, Certification, Payment Detail, and Attachment List all seen boxed in red below. You should review all the sections and make note of the submittal  $\frac{1}{4}$  14981 indicated with the red arrow below. The submittal  $\frac{1}{4}$  is a unique number that allows you to track the submittal status as it goes through the review process and is the reference number used when discussing the report with DEQ staff or third-party verification body's if the report has third-party verification requirements.

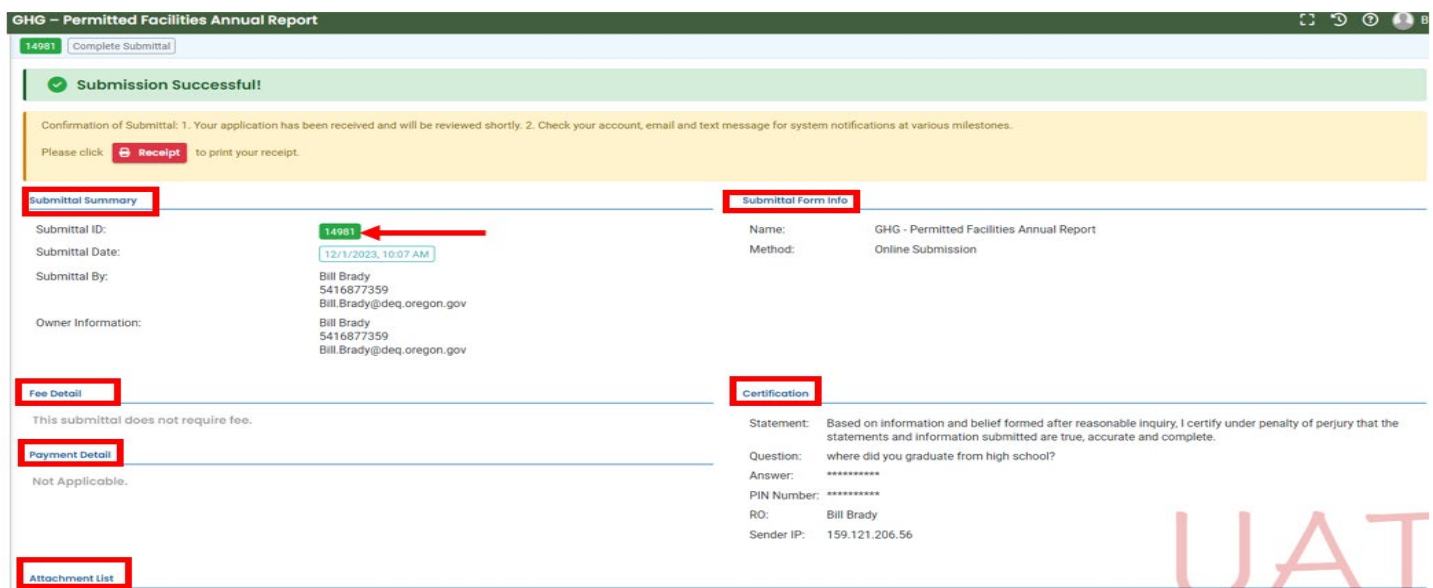

After the sections boxed in red above are reviewed and the submittal Id# has been recorded you should proceed to the bottom of the screen as seen below. From here, the recommendation is to download a copy of the submittal receipt by clicking on the  $\bigoplus$  Receipt button and a copy of the final GHG-Permitted Facilities Annual Report Emissions Data Summary by clicking on the  $\bigoplus$  submittal Form button both seen indicated with red arrows below.

 $\mathbf{a}$ 

After you have downloaded the receipt and the final GHG-Permitted Facilities Annual Report Emissions Data Summary you should complete the report submittal process by clicking on the **Finish** button seen boxed in red below.

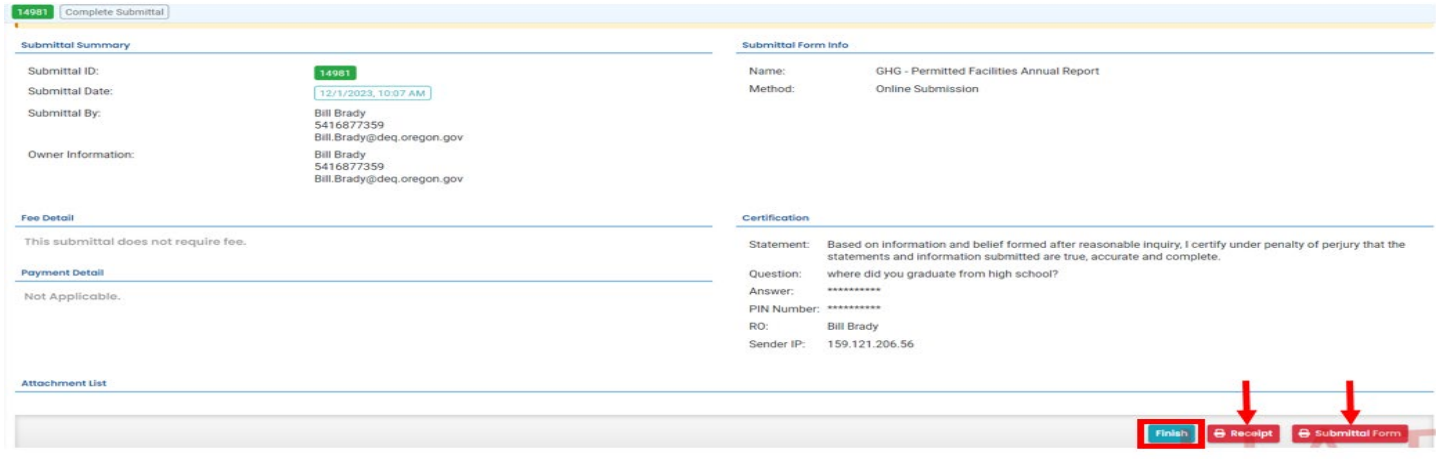

After you complete the reporting process the screen will refresh to the submitted submittals screen that was previously described in the Tracking Submittal Status section of this guide.

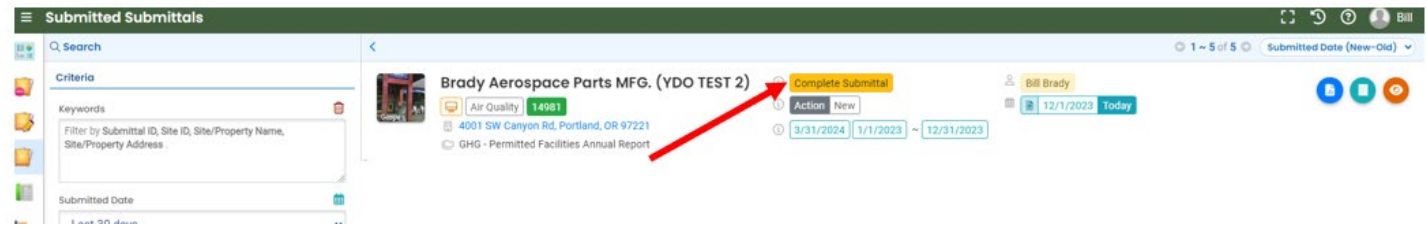

The status of the report upon completion is under **Complete Submittal** as seen indicated by the red arrow above. Shortly after the report is submitted, DEQ staff will review the report for completeness and accuracy. If the report is complete and accurate the status will change to **Approved**. If it is determined that the report is incomplete or inaccurate, DEQ will send you an email describing the error, the required amendment, and the submission will be sent back to you to be completed or corrected. The returned submission will appear on your dashboard and can be accessed by clicking on the "Send back" button seen boxed in red below or by clicking on the pending submittals button in your insights section of the dashboard.

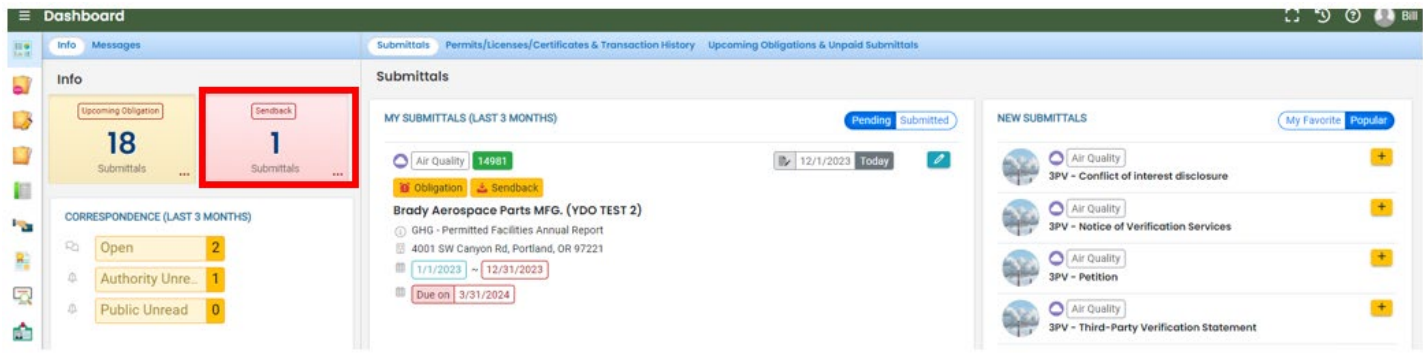

If the submittal was sent back, you will be required to amend the report and resubmit it in the same way the original report was submitted.

## <span id="page-30-1"></span><span id="page-30-0"></span>**V. Appendix Useful Email Addresses**

Greenhouse Gas Reporting Program: [GHGReport@deq.oregon.gov](mailto:GHGReport@deq.oregon.gov) Third-Party Verification Program: [3PVerify@deq.oregon.gov](mailto:3PVerify@deq.oregon.gov) Stationary Source Greenhouse Gas Reporting Specialist: **Bill.BRADY@deq.oregon.gov** 

#### <span id="page-30-2"></span>**Resource Links**

[EPA Greenhouse Gas Reporting Guidance](https://www.ecfr.gov/current/title-40/chapter-I/subchapter-C/part-98?toc=1) (40 CFR 98) Oregon [Greenhouse Gas Reporting Program Rules OAR](https://secure.sos.state.or.us/oard/displayDivisionRules.action;JSESSIONID_OARD=YN4nCy_Ic1Lbd35nNwDMrhVFsrG_cAQMOBAMr8OtX6bOvgr0DKlt!-1161613988?selectedDivision=1538) 340-2015 Oregon Third Party [Verification Program Rules OAR 340-272](https://secure.sos.state.or.us/oard/displayDivisionRules.action;JSESSIONID_OARD=YN4nCy_Ic1Lbd35nNwDMrhVFsrG_cAQMOBAMr8OtX6bOvgr0DKlt!-1161613988?selectedDivision=5619) [Your DEQ Online](https://www.oregon.gov/deq/permits/pages/your-deq-online.aspx) (YDO) [YDO User Guides and](https://www.oregon.gov/deq/Permits/Pages/Your-DEQ-Online-Help.aspx) Program Resources